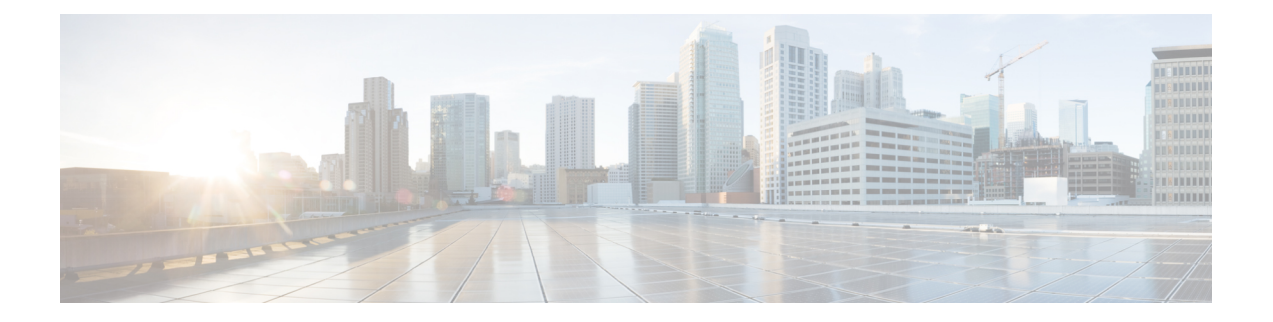

# **Cisco Global Launchpad 1.8** を使用した展開

- Cisco Global Launchpad を使用した AWS での Cisco DNA Center の自動展開 (1 ページ)
- 自動展開ワークフロー (2 ページ)
- 自動展開の前提条件 (2 ページ)
- Cisco Global Launchpad のインストール (5 ページ)
- •ホステッド型 Cisco Global Launchpad へのアクセス (7ページ)
- 新しい VA ポッドの作成 (12ページ)
- 既存のトランジットゲートウェイおよびカスタマーゲートウェイでルーティングを手動設 定する (24 ページ)
- Cisco DNA Center VA の新規作成 (25 ページ)
- 展開のトラブルシューティング (29 ページ)

# **Cisco Global Launchpad** を使用した **AWS** での **Cisco DNA Center** の自動展開

ユーザーは VPC、IPsec VPN トンネル、ゲートウェイ、サブネット、セキュリティグループな ど、AWS アカウントで AWS インフラストラクチャを作成するために必要な詳細情報を Cisco Global Launchpad で指定します。これにより、Cisco Global Launchpad は、指定された設定どお りに Cisco DNA Center AMI を Amazon EC2 インスタンスとして個別の VPC に展開します。設 定には、サブネット、トランジットゲートウェイのほかに、モニタリング用の AWS CloudFormation、ステートストレージ用の Amazon DynamoDB、セキュリティグループなどの 重要なリソースが含まれます。

Cisco Global Launchpad を使用すると、VA にアクセスして管理することも、ユーザー設定を管 理することも可能です。詳細については、『*Cisco Global Launchpad 1.8 [Administrator](https://www.cisco.com/c/en/us/support/cloud-systems-management/dna-center/products-maintenance-guides-list.html) Guide*』 [英語] を参照してください。

# 自動展開ワークフロー

自動化されたメソッドを使用して AWS に Cisco DNA Center を展開するには、大まかに言って 次の手順を実行します。

- **1.** 前提条件を満たします。自動展開の前提条件 (2 ページ)を参照してください。
- **2.** (任意)AWS 上の Cisco ISE と Cisco DNA Center VA を統合します。AWS での [AWS](b_cisco_dna_center_on_aws_deployment_guide_chapter1.pdf#nameddest=unique_12) 上の Cisco ISE と Cisco DNA Center [の統合に関するガイドラインを](b_cisco_dna_center_on_aws_deployment_guide_chapter1.pdf#nameddest=unique_12)参照してください。
- **3.** Cisco Global Launchpad をインストールするか、シスコがホストする Cisco Global Launchpad にアクセスします。Cisco Global Launchpad のインストール (5 ページ)またはホステッ ド型 Cisco Global Launchpad へのアクセス (7ページ)を参照してください。
- **4.** Cisco DNA Center VA インスタンスに含める新しい VA ポッドを作成します。新しい VA ポッドの作成 (12 ページ)を参照してください。
- **5.** 優先するオンプレミス接続オプションとして既存の TGW と既存のアタッチメント(VPC など)を使用する場合は、AWS で TGW ルーティングテーブルを手動で設定し、既存のカ スタマーゲートウェイ (CGW)にルーティング設定を追加する必要があります。既存のト ランジットゲートウェイおよびカスタマーゲートウェイでルーティングを手動設定する (24 ページ)を参照してください。
- **6.** Cisco DNA Center の新しいインスタンスを作成します。Cisco DNA Center VA の新規作成 (25 ページ)を参照してください。
- **7.** (任意)必要に応じて、展開中に発生した問題をトラブルシュートします。展開のトラブ ルシューティング (29 ページ)を参照してください。
- **8.** Cisco Global Launchpad を使用して Cisco DNA Center VA を管理します。『*Cisco [Global](https://www.cisco.com/c/en/us/support/cloud-systems-management/dna-center/products-maintenance-guides-list.html) Launchpad 1.8* [管理者ガイド](https://www.cisco.com/c/en/us/support/cloud-systems-management/dna-center/products-maintenance-guides-list.html)』を参照してください。

# 自動展開の前提条件

Cisco Global Launchpad を使用して AWS で Cisco DNA Center の展開を開始する前に、次の要件 が満たされていることを確認してください。

• プラットフォームに Docker Community Edition(CE) をインストールします。

Cisco Global Launchpad は、Mac、Windows、および Linux プラットフォーム上の Docker CE をサポートしています。お使いのプラットフォーム固有の手順については、[Docker](https://docs.docker.com/)のWeb サイトに掲載されているドキュメントを参照してください。

- どの方法で Cisco Global Launchpad にアクセスして Cisco DNA Center VA を展開するかに関 係なく、クラウド環境が次の仕様を満たしていることを確認してください。
	- **Cisco DNA Center** インスタンス:r5a.8xlarge、32 個の vCPU、256 GB の RAM、4 TB ストレージ

## Ú

Cisco DNA Center は r5a.8xlarge インスタンスサイズのみをサポー トします。この設定は変更できません。さらに、r5a.8xlarge イン スタンスサイズは、特定の可用性ゾーンではサポートされていま せん。サポートされている可用性ゾーンのリストを表示するに は、『*Release Notesfor Cisco [GlobalLaunchpad](https://www.cisco.com/content/en/us/support/cloud-systems-management/dna-center/products-release-notes-list.html) Release 1.8.0*』[英語] を参照してください。 重要

- AWS アカウントにアクセスするための有効なログイン情報を保有していること。
- AWS アカウントが、リソースの独立性と分離を維持するためのサブアカウント(子アカ ウント)であること。サブアカウントを使用することで、Cisco DNA Center を展開しても 既存のリソースは影響を受けません。
- 重要:お使いの AWS アカウントが AWS Marketplace で Cisco DNA Center [仮想アプライア](https://aws.amazon.com/marketplace/pp/prodview-s4kcilerbn542) [ンスのライセンス持ち込み\(](https://aws.amazon.com/marketplace/pp/prodview-s4kcilerbn542)BYOL)に登録されていること。
- 管理者ユーザーの場合は、AWS アカウントに管理者アクセス権限が割り当てられている こと(AWS では、ポリシー名は **AdministratorAccess** と表示されます)。

管理者アクセスポリシーは、グループではなく、AWS アカウントに直接割り当てる必要 があります。このアプリケーションは、グループポリシーを介して列挙を実行しません。 そのため、管理者アクセス権限を持つグループに追加されたユーザーであっても、必要な インフラストラクチャを作成できません。

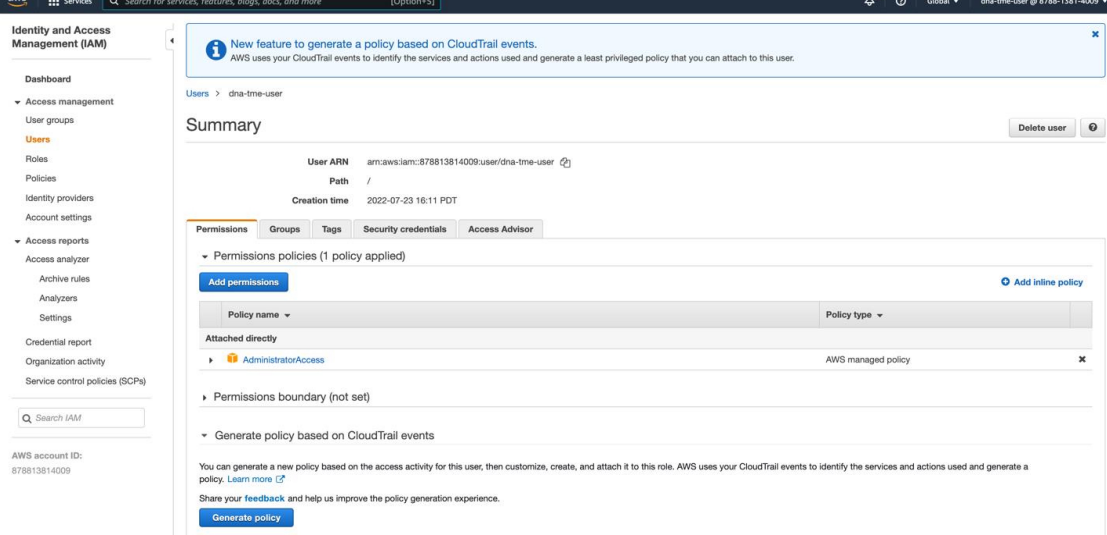

• サブユーザーの場合は、管理者によって CiscoDNACenter ユーザーグループに追加されて いる必要があります。

<sup>•</sup> バックアップインスタンス:T3.micro、2 個の vCPU、500 GB のストレージ、1 GB の RAM

管理者ユーザーが Cisco Global Launchpad に初めてログインすると、必要なすべてのポリ シーが割り当てられた CiscoDNACenter ユーザーグループが AWS アカウント上に作成さ れます。管理者ユーザーがこのグループにサブユーザーを追加すると、サブユーザーが Cisco Global Launchpad にログインできるようになります。

CiscoDNACenter ユーザーグループには、次のポリシーが割り当てられています。

- AmazonDynamoDBFullAccess
- IAMReadOnlyAccess
- AmazonEC2FullAccess
- AWSCloudFormationFullAccess
- AWSLambda\_FullAccess
- CloudWatchFullAccess
- ServiceQuotasFullAccess
- AmazonEventBridgeFullAccess
- service-role/AWS\_ConfigRole
- AmazonS3FullAccess
- ClientVPNServiceRolePolicy (バージョン: 2012-10-17)

このポリシーでは、次のルールが許可されます。

- ec2:CreateNetworkInterface
- ec2:CreateNetworkInterfacePermission
- ec2:DescribeSecurityGroups
- ec2:DescribeVpcs
- ec2:DescribeSubnets
- ec2:DescribeInternetGateways
- ec2:ModifyNetworkInterfaceAttribute
- ec2:DeleteNetworkInterface
- ec2:DescribeAccountAttributes
- ds:AuthorizeApplication
- ds:DescribeDirectories
- ds:GetDirectoryLimits
- ds:UnauthorizeApplication
- logs:DescribeLogStreams
- logs:CreateLogStream
- logs:PutLogEvents
- logs:DescribeLogGroups
- acm:GetCertificate
- acm:DescribeCertificate
- iam:GetSAMLProvider
- lambda:GetFunctionConfiguration
- ConfigPermission  $(\check{\sim} \to \check{\mathcal{V}} \to \mathcal{V}: 2012{\text -}10{\text -}17$ , SID: VisualEditor0)
	- このポリシーでは、次のルールが許可されます。
		- config:Get
		- config:\*
		- config:\*ConfigurationRecorder
		- config:Describe\*
		- config:Deliver\*
		- config:List\*
		- config:Select\*
		- tag:GetResources
		- tag:GetTagKeys
		- cloudtrail:DescribeTrails
		- cloudtrail:GetTrailStatus
		- cloudtrail:LookupEvents
		- config:PutConfigRule
		- config:DeleteConfigRule
		- config:DeleteEvaluationResults
- PassRole  $(\check{\vee} \check{\smile} \check{\smile} \vDash 2012$ -10-17、SID: VisualEditor0)

このポリシーでは、次のルールが許可されます。

- iam:GetRole
- iam:PassRole

# **Cisco Global Launchpad** のインストール

この手順では、サーバーおよびクライアント アプリケーションの Docker コンテナを使用して Cisco Global Launchpad をインストールする方法を示します。

#### 始める前に

お使いのマシンに Docker CE がインストールされていることを確認してください。詳細につい ては、自動展開の前提条件 (2 ページ)を参照してください。

### 手順

- ステップ **1** [シスコのソフトウェアダウンロード](https://software.cisco.com/download/home/286316341/type/286318832/release/VA%20Launchpad%201.8.0)サイトに移動し、次のファイルをダウンロードします。
	- Launchpad-desktop-client-1.8.0.tar.gz
	- Launchpad-desktop-server-1.8.0.tar.gz
- ステップ **2** TARファイルがシスコから正規に配布されていることを確認します。手順の詳細については、 Cisco DNA Center VA の TAR [ファイルの確認](b_cisco_dna_center_on_aws_deployment_guide_chapter1.pdf#nameddest=unique_10)を参照してください。
- ステップ **3** ダウンロードしたファイルから Docker イメージを読み込みます。

docker load < Launchpad-desktop-client-1.8.0.tar.gz

docker load < Launchpad-desktop-server-1.8.0.tar.gz

ステップ **4 docker images** コマンドを使用して、リポジトリ内の Docker イメージのリストを表示し、サー バーおよびクライアントアプリケーションの最新コピーがあることを確認します。ファイルに は、[TAG] 列に [1.8] から始まる番号が表示されます。

次に例を示します。

#### \$ **docker images**

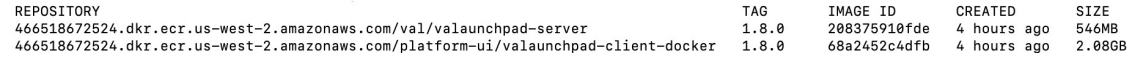

ステップ **5** サーバーアプリケーションを実行します。

**docker run -d -p** <server-port-number>**:8080 -e DEBUG=true --name server** <server\_image\_id>

次に例を示します。

\$ **docker run -d -p 9090:8080 -e DEBUG=true --name server 208375910fde**

ステップ **6** クライアント アプリケーションを実行します。

**docker run -d -p** <client-port-number>**:80 -e CHOKIDAR\_USEPOLLING=true -e REACT\_APP\_API\_URL=http://localhost:**<server-port-number> **--name client** <client\_image\_id>

次に例を示します。

\$ **docker run -d -p 90:80 -e CHOKIDAR\_USEPOLLING=true -e REACT\_APP\_API\_URL=http://localhost:9090 --name client 68a2452c4dfb**

公開されているサーバーのポート番号と REACT\_APP\_API\_URL のポート番号が同 じであることを確認します。ステップ 5 (6ページ) と ステップ 6 (6ページ) では、両方の例でポート番号 9090 が使用されています。 (注)

ステップ **7 docker ps -a** コマンドを使用して、サーバーとクライアントのアプリケーションが実行さ れていることを確認します。[STATUS] 列にアプリケーションが稼働中であることが示されて いる必要があります。

次に例を示します。

## \$ **docker ps -a**

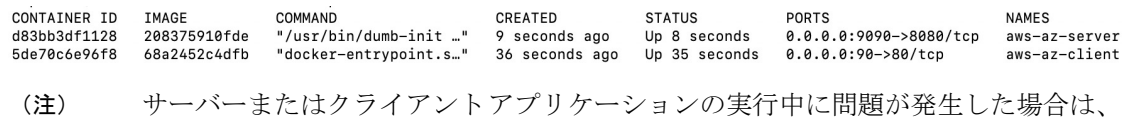

Docker エラーのトラブルシュート (29 ページ)を参照してください。

ステップ **8** 次の形式でURLを入力して、サーバーアプリケーションにアクセスできることを確認します。

**http://**<localhost>**:**<server-port-number>**/api/valaunchpad/aws/v1/api-docs/**

次に例を示します。

**http://192.0.2.2:9090/api/valaunchpad/aws/v1/api-docs/**

Cisco DNA Center VA に使用されているアプリケーション プログラミング インターフェイス (API) がウィンドウに表示されます。

ステップ **9** 次の形式で URL を入力して、クライアント アプリケーションにアクセスできることを確認し ます。

**http://**<localhost>**:**<client-port-number>**/valaunchpad**

次に例を示します。

#### **http://192.0.2.1:90/valaunchpad**

Cisco Global Launchpad ログインウィンドウが表示されます。

クライアントおよびサーバーアプリケーションでアーティファクトが読み込まれる ため、Cisco GlobalLaunchpadログインウィンドウの読み込みに数分かかることがあ ります。 (注)

# ホステッド型 **Cisco Global Launchpad** へのアクセス

Cisco DNA ポータル で Cisco Global Launchpad にアクセスできます。

Cisco DNA ポータル を初めて使用する場合は、シスコアカウントと Cisco DNA ポータル アカ ウントを作成する必要があります。その後、Cisco DNA ポータル にログインして Cisco Global Launchpad にアクセスできます。

Cisco DNA ポータル を以前から使用し、シスコアカウントと Cisco DNA ポータル アカウント をお持ちの場合は、Cisco DNA ポータル に直接ログインして Cisco Global Launchpad にアクセ スできます。

## シスコアカウントの作成

Cisco DNA ポータル を介して Cisco Global Launchpad にアクセスするには、最初にシスコアカ ウントを作成する必要があります。

手順

ステップ1 ブラウザで次のように入力します。

**dna.cisco.com**

**Cisco DNA** ポータル ログインウィンドウが表示されます。

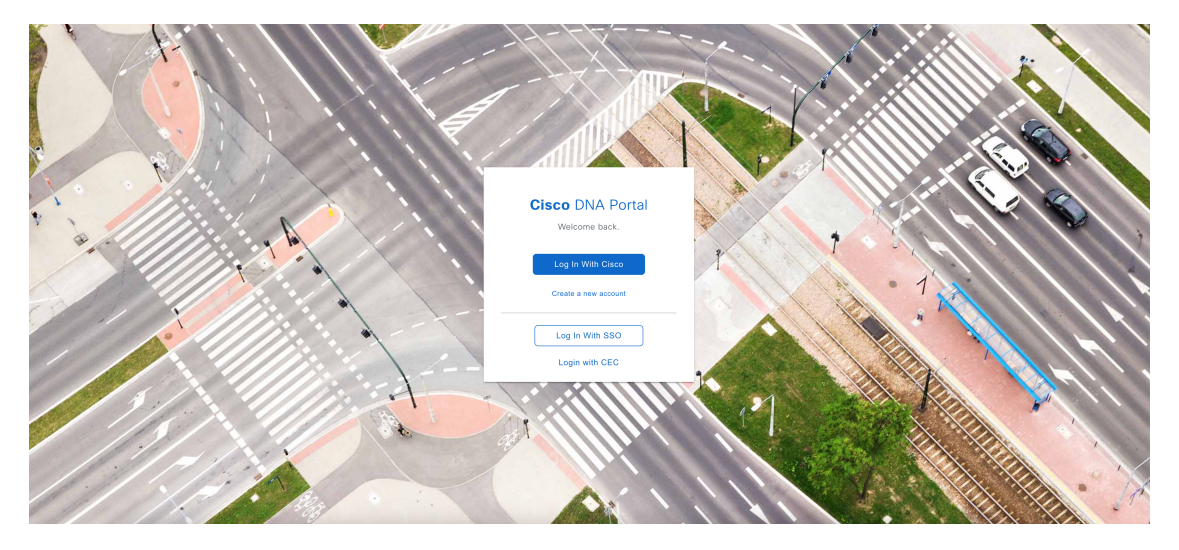

- ステップ **2** [Create a new account] をクリックします。
- ステップ **3 Cisco DNA** ポータル の [Welcome] ウィンドウで [Create a Cisco account] をクリックします。
- ステップ **4** [Create Account] ウィンドウで必要なフィールドに入力し、[Register] をクリックします。
- ステップ **5** アカウントの登録に使用した電子メールに移動し、[Activate Account]をクリックして、アカウ ントを確認します。

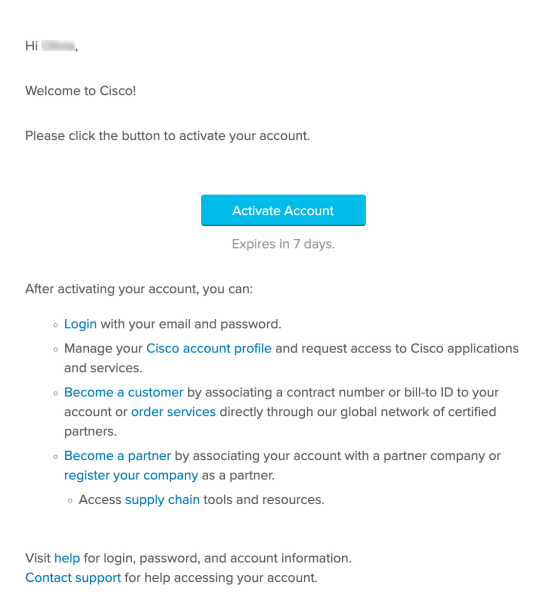

# **Cisco DNA** ポータル アカウントの作成

Cisco DNA ポータル を介して Cisco Global Launchpad にアクセスするには、Cisco DNA ポータ ル アカウントを作成する必要があります。

## 始める前に

シスコアカウントがあることを確認します。詳細については、シスコアカウントの作成 (8 ページ)を参照してください。

### 手順

ステップ **1** ブラウザで次のように入力します。

**dna.cisco.com**

**Cisco DNA** ポータル ログインウィンドウが表示されます。

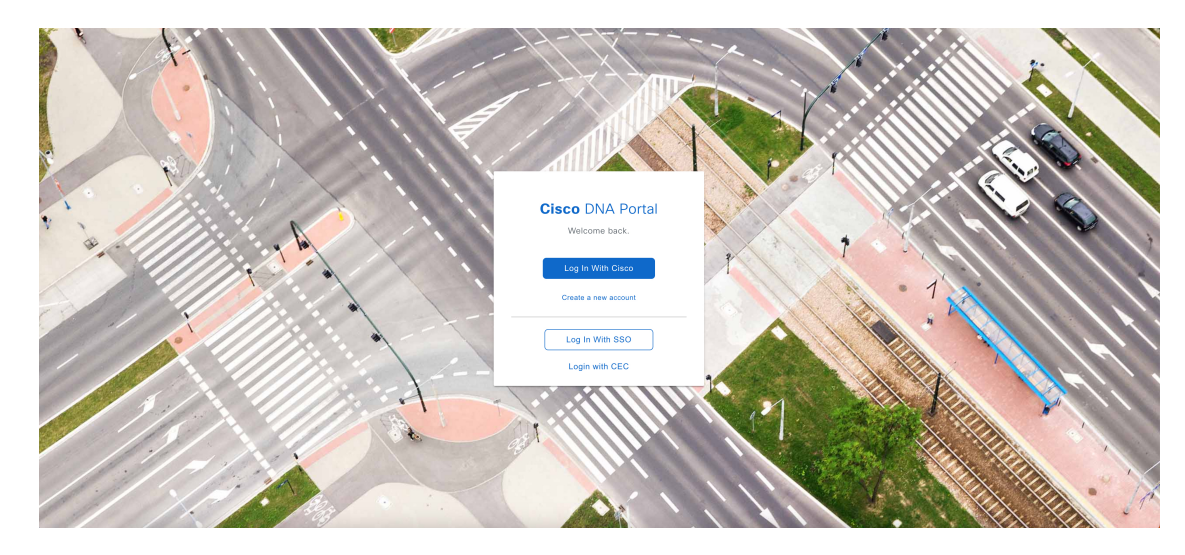

- ステップ **2** [Log In With Cisco] をクリックします。
- ステップ **3** [Email] フィールドにシスコアカウントの電子メールを入力し、[Next] をクリックします。
- ステップ **4** [Password] フィールドにシスコアカウントのパスワードを入力します。
- ステップ **5** [Log in] をクリックします。
- ステップ **6 Cisco DNA** ポータル の [Welcome] ウィンドウの [Name your account] フィールドに組織名または チーム名を入力します。 [Continue] をクリックします。
- ステップ **7 Cisco DNA** ポータル の [Confirm CCO Profile] ウィンドウで次の手順を実行します。
	- a) 表示される情報が正しいことを確認します。
	- b) 条件を読んで確認し、同意する場合はチェックボックスをオンにします。
	- c) [Create Account] をクリックします。

アカウントが正常に作成されると、**Cisco DNA** ポータル ホームページが表示されます。

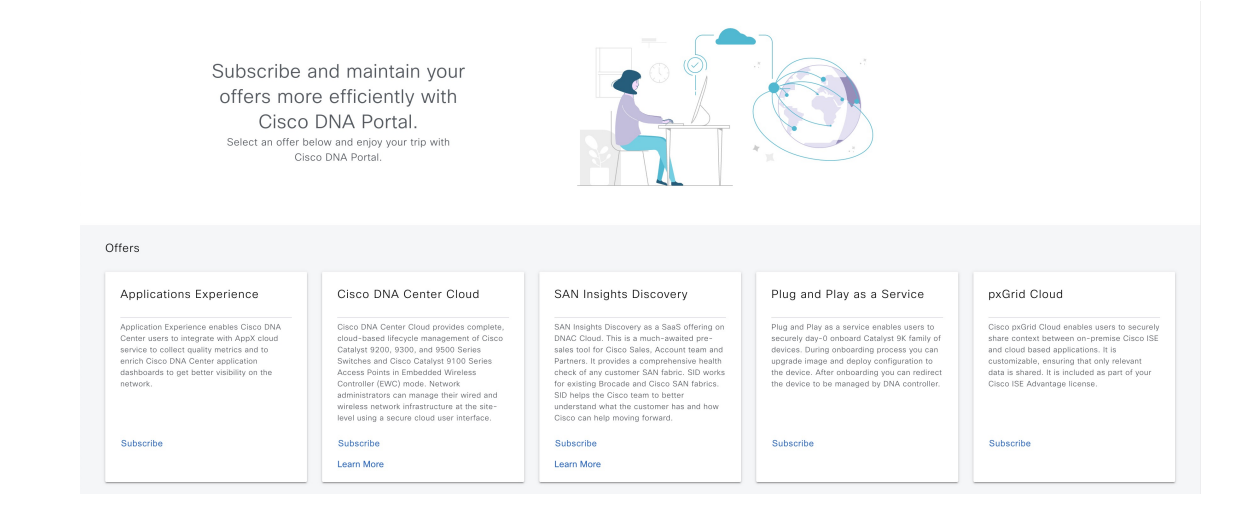

## シスコアカウントでの **Cisco DNA** ポータル へのログイン

Cisco DNA ポータル を介して Cisco Global Launchpad にアクセスするには、Cisco DNA ポータ ル にログインする必要があります。

## 始める前に

シスコアカウントと Cisco DNA ポータル アカウントがあることを確認します。詳細について は、シスコアカウントの作成 (8ページ) およびCisco DNA ポータル アカウントの作成 (9 ページ)を参照してください。

## 手順

ステップ **1** ブラウザで次のように入力します。

### **dna.cisco.com**

**Cisco DNA** ポータル ログインウィンドウが表示されます。

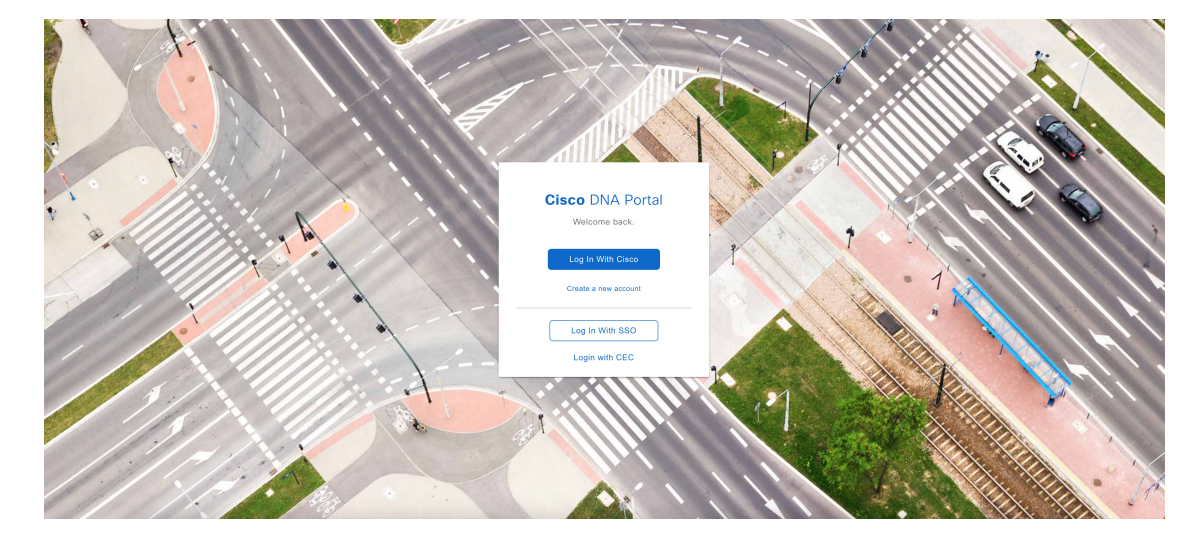

- ステップ **2** [Log In With Cisco] をクリックします。
- ステップ **3** [Email] フィールドにシスコアカウントの電子メールを入力し、[Next] をクリックします。
- ステップ **4** [Password] フィールドにシスコアカウントのパスワードを入力します。
- ステップ **5** [Log in] をクリックします。

Cisco DNA ポータル アカウントが 1 つしかない場合は、**Cisco DNA** ポータル ホームページが 表示されます。

ステップ **6** (任意)複数のCiscoDNAポータルアカウントがある場合は、アカウントの横にある[Continue] ボタンをクリックして、ログインするアカウントを選択します。

**Cisco DNA** ポータル ホームページが表示されます。

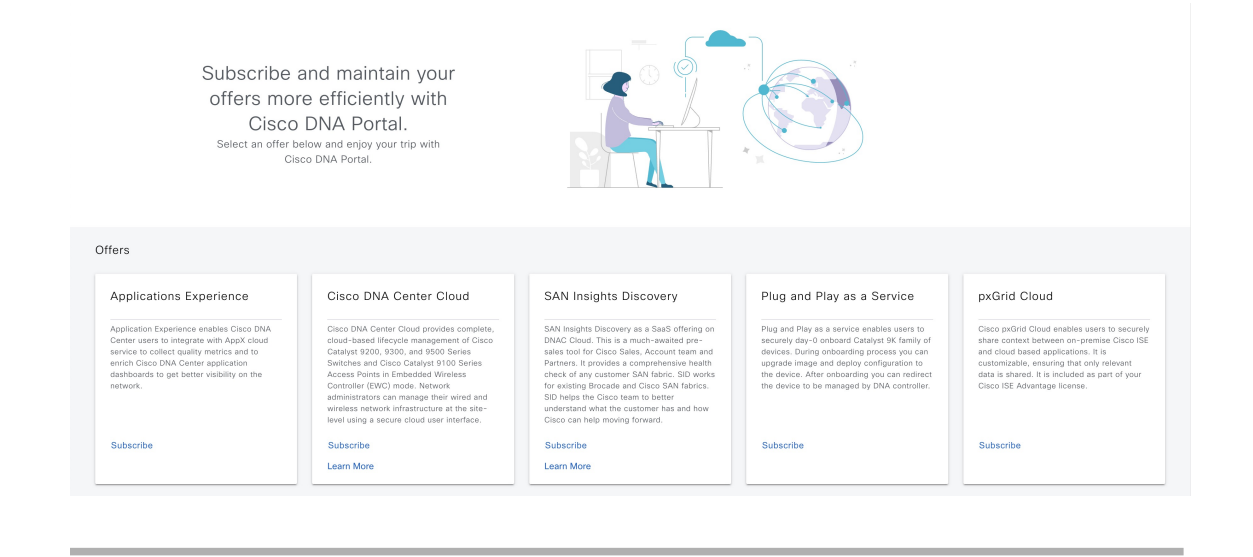

# 新しい **VA** ポッドの作成

VA ポッドは、Cisco DNA Center VA 向けの AWS ホスティング環境です。このホスティング環 境には、Cisco DNA Center VA EC2 インスタンス、Amazon Elastic Block Storage (EBS)、バッ クアップ NFS サーバー、セキュリティグループ、ルーティングテーブル、Amazon CloudWatch ログ、Amazon Simple Notification Service(SNS)、VPN ゲートウェイ(VPN GW)、TGW な どの AWS リソースが含まれます。

Cisco Global Launchpad を使用して、複数の VA ポッド(Cisco DNA Center VA ごとに 1 つの VA ポッド)を作成できます。

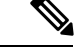

(注)

- AWS スーパー管理者ユーザーは、各リージョンで作成できる VA ポッド数の上限を設定 できます。Cisco Global Launchpad 以外のリソースに使用される VPC もこの数に含まれま す。たとえば、AWS アカウントに設定された VPC の上限が 5 つで、そのうち 2 つが使用 中の場合、選択したリージョンでさらに作成できる VA ポッドは 3 つまでです。
	- 一部の手順では、すべてのリソースが正しく設定された場合にのみ次の手順に進むことが できます。すべてのリソースが正しく設定されていない場合、[Proceed]ボタンは無効にな ります。すべてのリソースが正しく設定されているにもかかわらず、[Proceed]ボタンが無 効になっている場合は、リソースがまだロードされているため、数秒間お待ちください。 すべての設定が完了すると、ボタンが有効になります。
	- Cisco Global Launchpad を新しいリリースに更新した場合、以前の Cisco Global Launchpad リリースにダウングレードした場合、または VA ポッドが配置されているリージョン設定 を更新した場合、VA ポッドの設定は変更されません。

たとえば、Cisco GlobalLaunchpadリリース1.8.0でVAポッドを作成した場合、バックアッ プパスワードは、バックアップインスタンスのスタック名とバックアップサーバーの IP アドレスを組み合わせたものになります。リリース1.7.0などの以前のリリースでこのVA ポッドにアクセスする場合、バックアップパスワードは変更されません。

ここでは、新しい VA ポッドを作成する方法を順を追って説明します。

### 始める前に

この手順を実行するには、AWS アカウントに管理者アクセス権限が必要です。詳細について は、自動展開の前提条件 (2 ページ)を参照してください。

## 手順

ステップ **1** 次のいずれかの方法を使用して、Cisco Global Launchpad にログインします。

- [IAMLogin]:この方法では、ユーザーロールを使用してユーザーアクセス権限を定義しま す。Cisco GlobalLaunchpadは、企業が必要とする場合に、任意の追加認証形式としての多 要素認証(MFA)をサポートします。詳細については、*Cisco Global [Launchpad](https://www.cisco.com/c/en/us/support/cloud-systems-management/dna-center/products-maintenance-guides-list.html)* 管理者ガ [イド](https://www.cisco.com/c/en/us/support/cloud-systems-management/dna-center/products-maintenance-guides-list.html) の「Log In to Cisco Global Launchpad Using IAM」[英語] を参照してください。
- [FederatedLogin]:この方法では、1つのアイデンティティを使用して、他のオペレータが 管理するネットワークまたはアプリケーションにアクセスします。詳細については、*[Cisco](https://www.cisco.com/c/en/us/support/cloud-systems-management/dna-center/products-maintenance-guides-list.html) Global Launchpad* [管理者ガイド](https://www.cisco.com/c/en/us/support/cloud-systems-management/dna-center/products-maintenance-guides-list.html) の「Generate Federated User Credentials Using saml2aws」ま たは「Generate Federated User Credentials Using AWS CLI」[英語] を参照してください。

アクセスキー ID とシークレットアクセスキーを取得する方法については、AWS の Web サイ トに掲載されている『*AWS Identity and Access Management* ユーザーガイド』[英語] の「AWS [Managing](https://docs.aws.amazon.com/IAM/latest/UserGuide/id_credentials_access-keys.html#Using_CreateAccessKey) access keys」を参照してください。

ログインエラーが発生した場合は、エラーを解決して再度ログインする必要があります。詳細 については、ログインエラーのトラブルシュート (30 ページ)を参照してください。

ステップ2 初めてログインする管理者ユーザーの場合は、[Email ID] フィールドに電子メールアドレスを 入力し、[Submit] をクリックします。サブユーザーの場合は、ステップ3 (15ページ) に進 みます。

> アマゾンSNSに登録して、展開されたリソース、変更、およびリソースの過剰使用に関するア ラートを受信できます。さらに、Amazon CloudWatch が Cisco Global Launchpad の異常な動作 を検出した場合に通知するようにアラームを設定できます。さらに、AWS Config は設定され たリソースを評価し、結果の監査ログも送信します。詳細については、*Cisco [GlobalLaunchpad](https://www.cisco.com/c/en/us/support/cloud-systems-management/dna-center/products-maintenance-guides-list.html)* [管理者ガイド](https://www.cisco.com/c/en/us/support/cloud-systems-management/dna-center/products-maintenance-guides-list.html)の「Subscribe to the アマゾンSNS Email Subscription」と「View Amazon CloudWatch Alarms」[英語] を参照してください。

電子メールを入力すると、いくつかのプロセスが実行されます。

- 必要なすべてのポリシーが割り当てられた CiscoDNACenter ユーザーグループが AWS ア カウント上に作成されます。管理者ユーザーがこのグループにサブユーザーを追加する と、サブユーザーが Cisco Global Launchpad にログインできるようになります。
- AmazonS3 バケットは、展開の状態を保存するために自動的に作成されます。グローバル でも各リージョンでも、AWS アカウントから S3 バケットや他のバケットを削除しないこ とを推奨します。バケットを削除すると、Cisco GlobalLaunchpad展開ワークフローに影響 を与える可能性があります。
- リージョンに初めてログインすると、Cisco Global Launchpad によって AWS で複数のリ ソースが作成されます。リージョンが以前に有効だったかどうかによって、このプロセス は時間がかかる場合があります。プロセスが完了するまで、新しい VA ポッドは作成でき ません。この間、「**Setting up the initial region configuration. This might take a couple of minutes.**(初期リージョンを設定中です。この処理には数分かかる場合があります。)」 というメッセージが表示されます。

正常にログインすると、[**Dashboard**] ペインが表示されます。

リージョンの設定を更新するように求められた場合は、プロンプトに従って更新を 完了します。詳細については、*Cisco Global Launchpad* [管理者ガイド](https://www.cisco.com/c/en/us/support/cloud-systems-management/dna-center/products-maintenance-guides-list.html) の「Update a Region Setup」[英語] を参照してください。 (注)

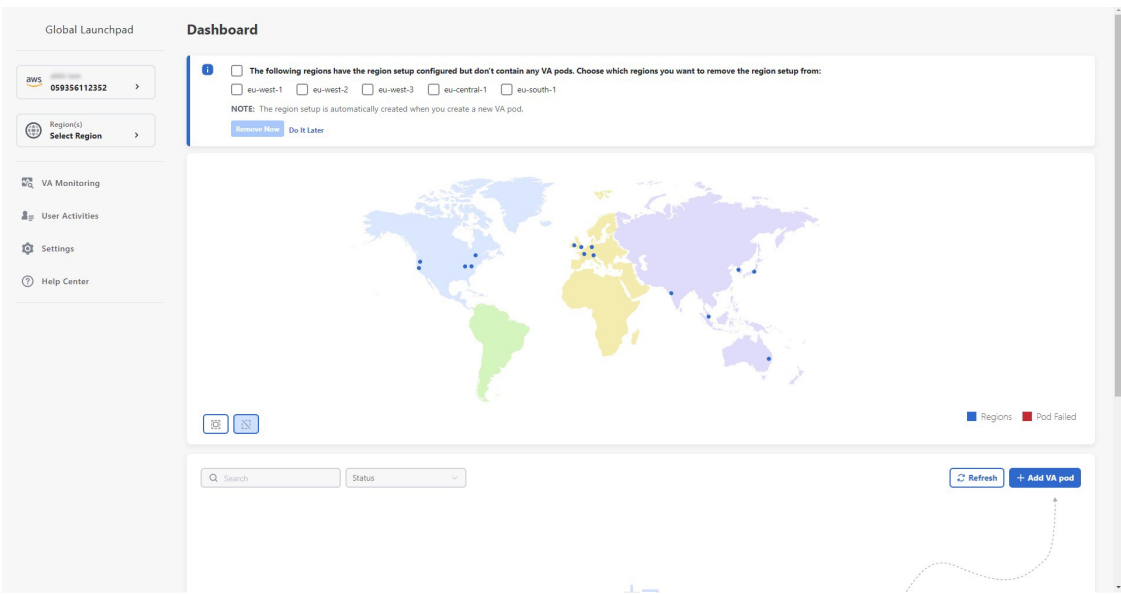

- ステップ **3** [+ Create New VA Pod] をクリックします。
- ステップ **4** [Select a Region] ダイアログボックスで次の手順を実行して、新しい VA ポッドを作成するリー ジョンを選択します。
	- **1.** [Region]ドロップダウンリストから、リージョンを選択します。

左側のナビゲーションウィンドウの [Region] ドロップダウンリストから 1 つのリージョン をすでに選択している場合は、そのリージョンが自動的に選択されます。

- リージョンの設定を更新するように求められた場合は、プロンプトに従って更 新を完了します。詳細については、*Cisco Global Launchpad* [管理者ガイド](https://www.cisco.com/c/en/us/support/cloud-systems-management/dna-center/products-maintenance-guides-list.html) の 「Update a Region Setup」[英語] を参照してください。 (注)
- **2. [Next]** をクリックします。
- ステップ **5** 次の手順を実行して、VPC、プライベートサブネット、ルーティングテーブル、セキュリティ グループ、仮想ゲートウェイ、CGW を含む AWS インフラストラクチャを設定します。
	- a) [VA Pod Environmental Details] フィールドで、次のフィールドを設定します。
		- [VA Pod Name]:新しい VA ポッドに名前を割り当てます。次の制約事項に注意して ください。
			- 名前はリージョン内で一意である必要があります(これは複数のリージョンで同 じ名前を使用できることを意味します)。
			- 名前は 4 文字以上 12 文字以下にする必要があります。
			- •名前には、文字 (A〜Z)、数字 (0〜9)、およびダッシュ (-) を含めることが できます。
- [Availability Zone]:このドロップダウンリストをクリックして、選択したリージョン 内の分離された場所である可用性ゾーンを選択します。
- [AWS VPC CIDR]:AWS リソースの起動に使用する一意の VPC サブネットを入力し ます。次の注意事項に従ってください。
	- 推奨されている CIDR 範囲は /25 です。
	- IPv4 CIDR 表記では、IP アドレスの最後のオクテット (4番目のオクテット)の 値に指定できるのは 0 または 128 のみです。
	- このサブネットは、企業のサブネットと重複しないようにする必要があります。
- b) [Transit Gateway (TGW)] で、次のいずれかのオプションを選択します。
	- [VPN GW]:VA ポッドが 1 つあり、VPN ゲートウェイを使用する場合は、このオプ ションを選択します。VPN GW は、サイト間 VPN 接続の Amazon 側の VPN エンドポ イントです。1 つの VPC にのみ接続できます。
	- [New VPN GW + New TGW]:複数の VA ポッドまたは VPC があり、複数の VPC とオ ンプレミスネットワークを相互接続するトランジットハブとして TGW を使用する場 合は、このオプションを選択します。また、TGW をサイト間 VPN 接続の Amazon 側 の VPN エンドポイントとして使用することもできます。
		- (注) リージョンごとに 1 つの TGW のみを作成できます。
	- [Existing TGW]:新しい VA ポッドの作成に使用する既存の TGW がある場合は、この オプションを選択してから、次のいずれかのオプションを選択します。
		- [New VPN GW]:既存の TGW に新しい VPN ゲートウェイを作成する場合は、こ のオプションを選択します。
		- [Existing Attachment]:既存のVPNまたは直接接続アタッチメントを使用する場合 は、このオプションを選択します。[Select Attachment ID] ドロップダウンリスト から、アタッチメント ID を選択します。

このオプションを選択する場合は、既存の TGW および CGW のルーティングも 設定する必要があります。詳細については、既存のトランジットゲートウェイお よびカスタマーゲートウェイでルーティングを手動設定する (24ページ)を参 照してください。

- c) 次のいずれかを実行します。
	- 優先する接続オプションとして [Existing TGW] と [Existing Attachments] を選択した場 合は、ステップ 5.d (17 ページ) に進みます。
	- [VPN GW]、[New VPN GW + New TGW]、または [Existing TGW + New VPN GW] を選 択した場合は、次の VPN 詳細を入力します。
- [CGW (Enterprise Firewall/Router)]:AWS VPN ゲートウェイとの IPSec トンネルを 形成するためのエンタープライズ ファイアウォールまたはルータの IP アドレス を入力します。
- [VPN Vendor]:ドロップダウンリストから VPN ベンダーを選択します。

[Barracudo]、[Sophos]、[Vyatta]、および [Zyxel] は、サポートされていない VPN ベンダーです。詳細については、VA ポッド設定エラーのトラブルシュート (31 ページ)を参照してください。

- [Platform]:ドロップダウンリストからプラットフォームを選択します。
- [Software]:ドロップダウンリストからソフトウェアを選択します。
- d) [Customer Profile] のサイズは、デフォルト設定の [Medium] のままにします。

カスタマープロファイルのサイズは、Cisco DNA Center VA インスタンスとバックアップ インスタンスの両方に適用されます。[Medium]を指定すると、インスタンスの構成は次の ようになります。

- [Cisco Catalyst Center Instance]: r5a.8xlarge, 32 個の vCPU、256 GB RAM、4 TB スト レージ。
	- Cisco DNA Centerはr5a.8xlargeインスタンスサイズのみをサポートします。 この設定は変更できません。さらに、r5a.8xlarge インスタンスサイズは、 特定の可用性ゾーンではサポートされていません。サポートされている可 用性ゾーンのリストを表示するには、『*[Release](https://www.cisco.com/c/en/us/support/cloud-systems-management/dna-center/products-release-notes-list.html) Notes for Cisco Global [Launchpad](https://www.cisco.com/c/en/us/support/cloud-systems-management/dna-center/products-release-notes-list.html) Release 1.8.0*』[英語] を参照してください。 重要
- バックアップインスタンス:T3.micro、2 個の vCPU、500 GB のストレージ、1 GB の RAM
- e) [Backup Target] では、Cisco DNA Center のデータベースとファイルのバックアップ先とし て次のいずれかのオプションを選択します。
	- [Enterprise Backup (NFS)]:バックアップをオンプレミスサーバーに保存する場合は、 このオプションを選択します。
	- [Cloud Backup (NFS)]:バックアップを AWS に保存する場合は、このオプションを選 択します。

次のバックアップの詳細をメモします。後でこの情報を使用して、クラウド バック アップ サーバーにログインします。

- **SSH IP**アドレス:<BACKUP VM IP>
- **SSH** ポート:22
- サーバーパス:/var/catalyst-backup/
- Cisco Global Launchpad リリース 1.8 では、ディレクトリは自動的に作 成されません。バックアップの設定に必要なフォルダを作成する必要 があります。詳細については、『*Cisco Global [Launchpad](https://www.cisco.com/c/en/us/support/cloud-systems-management/dna-center/products-maintenance-guides-list.html)* 管理者ガイ [ド』](https://www.cisco.com/c/en/us/support/cloud-systems-management/dna-center/products-maintenance-guides-list.html)の「NFS サーバーの設定」を参照してください。 (注)
- ユーザー名:maglev
- パスワード: <xxxx###########>

バックアップサーバーのパスワードは動的に作成されます。パスワードは、VA ポッド名の最初の4文字とバックアップサーバーのIPアドレス(ピリオドなし) で構成されます。

たとえば、VA ポッド名が DNAC-SJC で、バックアップサーバーの IP アドレスが 10.0.0.1の場合、バックアップサーバーのパスワードはDNAC10001になります。

- VA ポッド名は、展開先のリージョンを選択した後に **Dashboard** ペインで確認できます。 (注)
	- バックアップサーバーの IP アドレスは、 [View Catalyst Center] ペ インで確認できます。詳細については、『*Cisco Global [Launchpad](https://www.cisco.com/c/en/us/support/cloud-systems-management/dna-center/products-maintenance-guides-list.html)* [管理者ガイド』](https://www.cisco.com/c/en/us/support/cloud-systems-management/dna-center/products-maintenance-guides-list.html)の「Catalyst Center VA の詳細の表示」を参照して ください。
- パスフレーズ:<Passphrase>

パスフレーズは、バックアップのセキュリティの影響を受けやすいコンポーネン トを暗号化するために使用されます。これらのセキュリティに影響を受けやすい コンポーネントには、証明書とクレデンシャルが含まれます。

このパスフレーズは必須で、バックアップファイルを復元するときに入力を求め られます。このパスフレーズがなければ、バックアップファイルは復元されませ  $h_{\circ}$ 

- オープンポート:22、2049、873、111
- f) [Next] をクリックします。

[Summary] ペインが表示されます。

- g) 環境とVPNの入力内容を確認します。問題がなければ、[StartConfiguring AWSInfrastructure] をクリックします。
	- 設定が完了するまで約 20 分かかります。アプリケーションを終了したり、こ のウィンドウやタブを閉じたりしないでください。さもないと、設定が一時停 止します。 重要
- h) AWS インフラストラクチャが正しく設定されると、[AWS Infrastructure Configured] ペイン が表示されます。

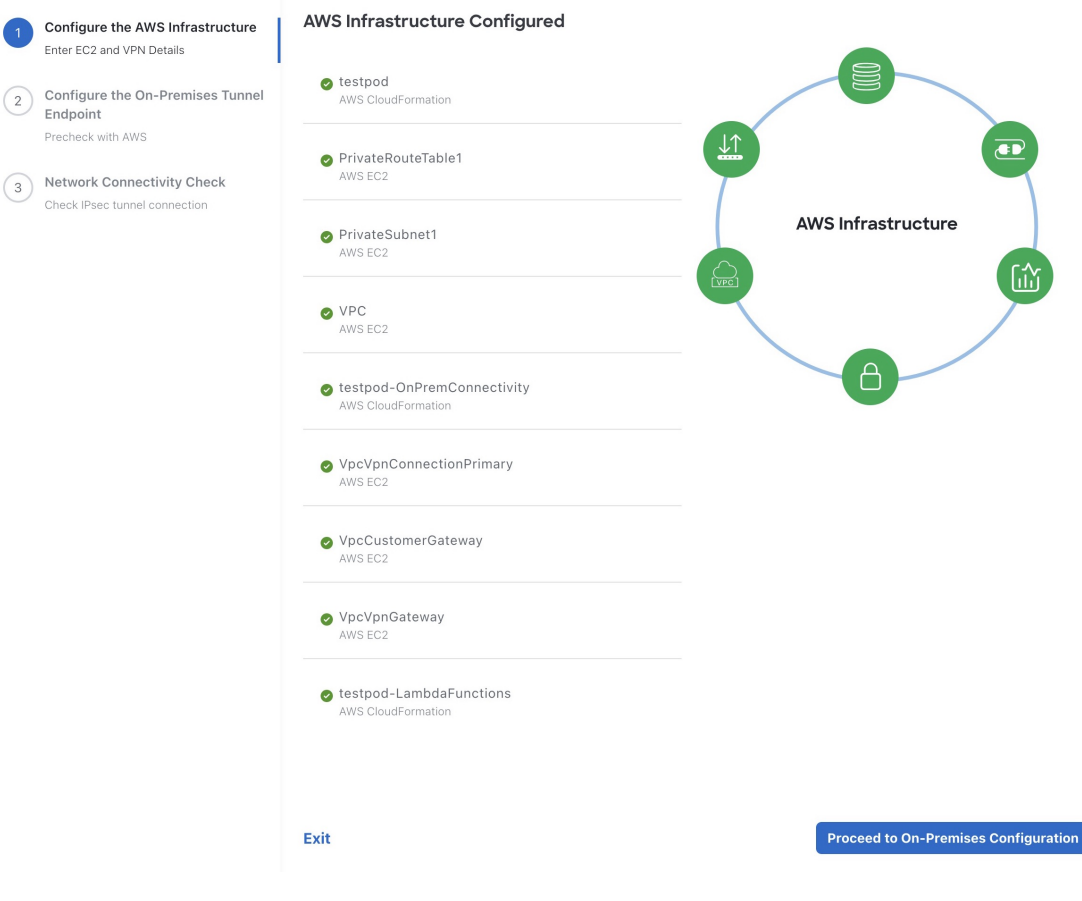

AWS インフラストラクチャの設定に失敗した場合は、Cisco Global Launchpad を終了しま す。考えられる原因と解決策については、VA ポッド設定エラーのトラブルシュート (31 ページ)を参照してください。

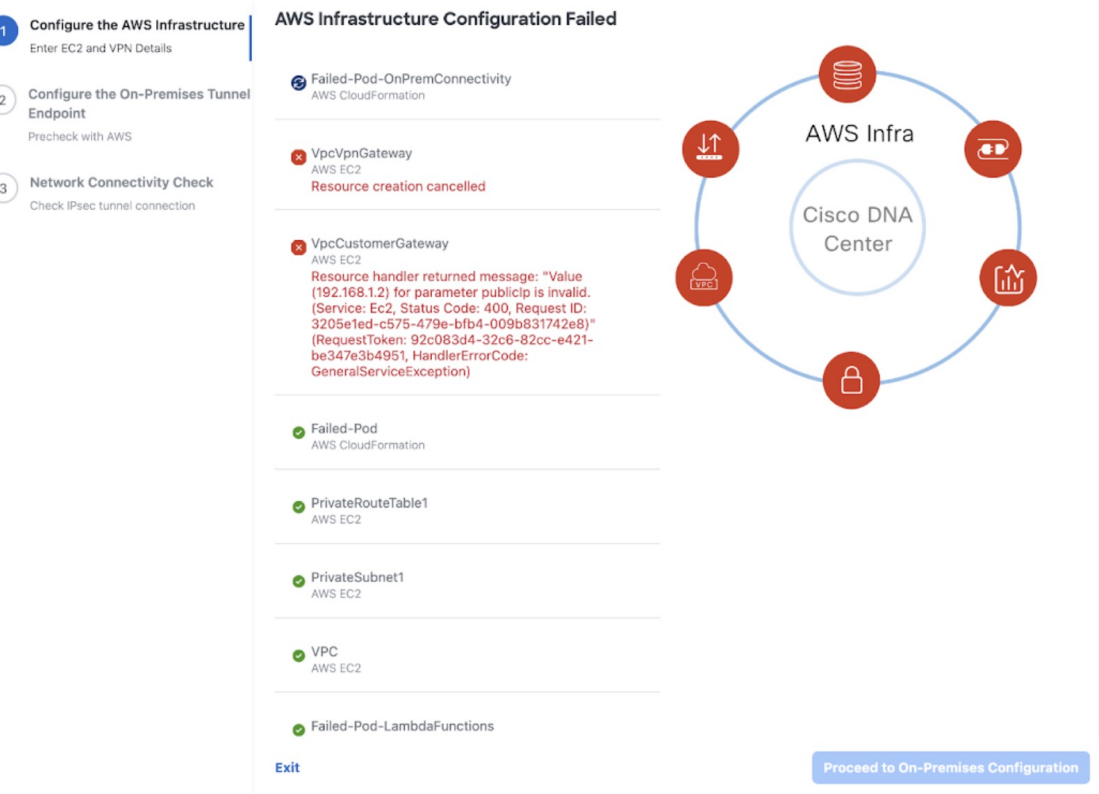

ステップ **6** 次の手順を実行して、オンプレミス構成ファイルをダウンロードします。

- a) AWS インフラストラクチャが正しく設定されたら、[Proceed to On-Premises Configuration] をクリックします。
- b) [Configure the On-Premises Tunnel Endpoint] ペインで、[Download ConfigurationFile] をクリッ クします。このファイルをネットワーク管理者に転送して、オンプレミス側の IPSec トン ネルを設定します。

ネットワーク管理者が IPSec トンネルを 1 つだけ設定していることを確認してください。

• ネットワーク管理者がこの構成ファイルに必要な変更を加えてからエン タープライズ ファイアウォールまたはルータに適用すると、IPSec トンネ ルを起動できます。 (注)

> 提供されている構成ファイルを使用すると、AWSとエンタープライズルー タまたはファイアウォールの間で 2 つのトンネルを起動できます。

- ほとんどの仮想プライベートゲートウェイソリューションでは、1つのト ンネルが稼働し、もう 1 つのトンネルが停止しています。両方のトンネル を稼働すると、等コストマルチパス(ECMP)ネットワーキング機能を使 用できます。ECMP 処理では、ファイアウォールまたはルータが等コスト ルートを使用して同じ宛先にトラフィックを送信できます。このとき、 ルータまたはファイアウォールがECMPをサポートしている必要がありま す。ECMP を使用しない場合は、1 つのトンネルを停止して手動でフェー ルオーバーするか、または IP SLA などのソリューションを使用して、 フェールオーバーシナリオでトンネルを自動的に起動することを推奨しま す。
- c) [Proceed to Network Connectivity Check] ボタンをクリックします。
- ステップ7 次のいずれかのアクションを実行して、AWS インフラストラクチャの設定時に選択した優先 するオンプレミス接続に基づいて、ネットワーク構成のステータスを確認します。
	- 優先するオンプレミス接続オプションとして [VPN GW] を選択した場合、IPSec トンネル の設定ステータスが次のように表示されます。
		- ネットワーク管理者が IPSec トンネルをまだ設定していない場合は、IPSec トンネル に鍵アイコンが表示されます。

#### **Network Connectivity Check**

Checking for IPsec tunnel connectivity ...

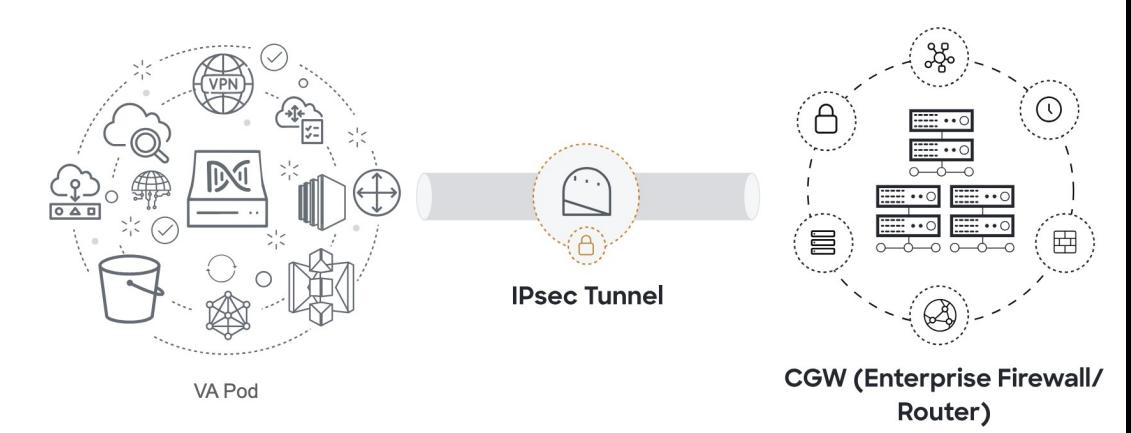

• エンタープライズファイアウォールまたはルータのIPSecトンネルが稼働しているこ とを確認するようにネットワーク管理者に依頼します。IPSecトンネルが稼働すると、 IPSec トンネルが緑色に変わります。

#### **Network Connectivity Check**

IPsec tunnel connection is established.

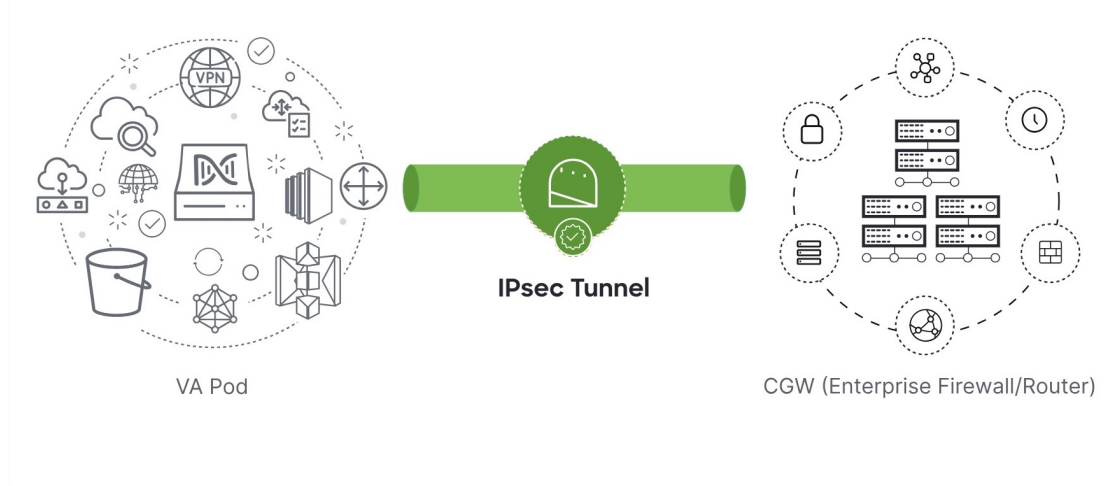

- IPsec トンネルが稼働状態になっているのに、CGW から Cisco DNA Center にア クセスできない場合は、IPsec トンネルの設定中に正しい値が渡されたことを 確認します。Cisco Global Launchpad は AWS 由来のトンネルステータスを報告 し、追加のチェックを実行しません。 (注)
- 優先するオンプレミス接続オプションとして [New VPN GW + New TGW] または [Existing TGW and New VPN GW] を選択した場合、Cisco Global Launchpad は、VPC が TGW に接続 されているかどうかを確認し、TGW はオンプレミスのファイアウォールまたはルータに 接続されます。
	- TGW からエンタープライズ ファイアウォールまたはルータへの接続に成功す るには、ネットワーク管理者がオンプレミスのファイアウォールまたはルータ にこの設定を追加する必要があります。 (注)

接続ステータスは次のように表示されます。

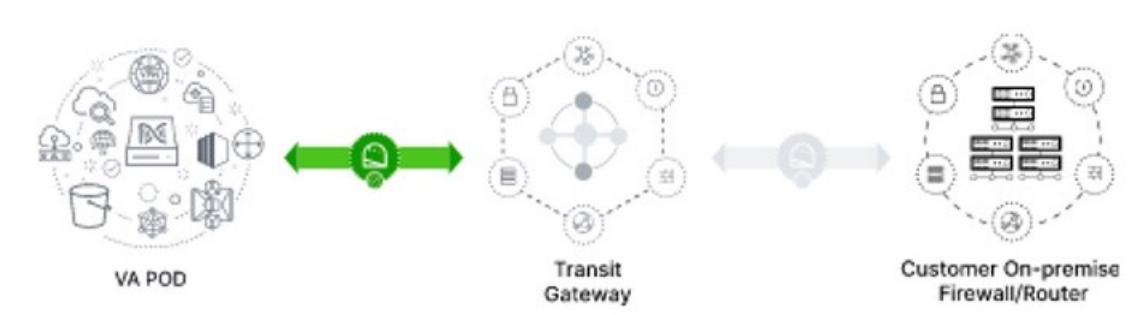

• TGW からオンプレミスのファイアウォールまたはルータへの接続が確立されていな い場合は、グレー表示されます。

• TGW 接続が正常に確立されると、TGW 接続は緑色になります。

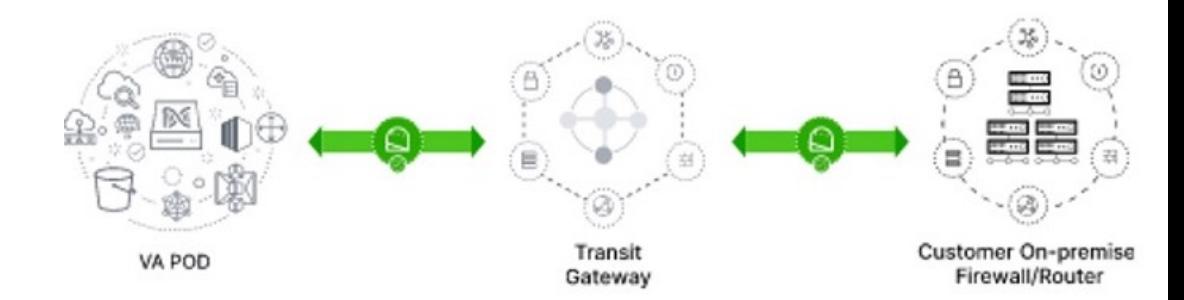

• 優先するオンプレミス接続オプションとして [Existing TGW] と [Existing Attachment] を選 択した場合は、既存のTGWと新しく接続されたVPCの間でルーティングが設定されてい ることを確認します。ここで Cisco DNA Center が起動されます。詳細については、既存の トランジットゲートウェイおよびカスタマーゲートウェイでルーティングを手動設定する (24 ページ)を参照してください。

接続ステータスは次のように表示されます。

• VPC が TGW に接続されていない場合、TGW 接続はグレー表示されます。

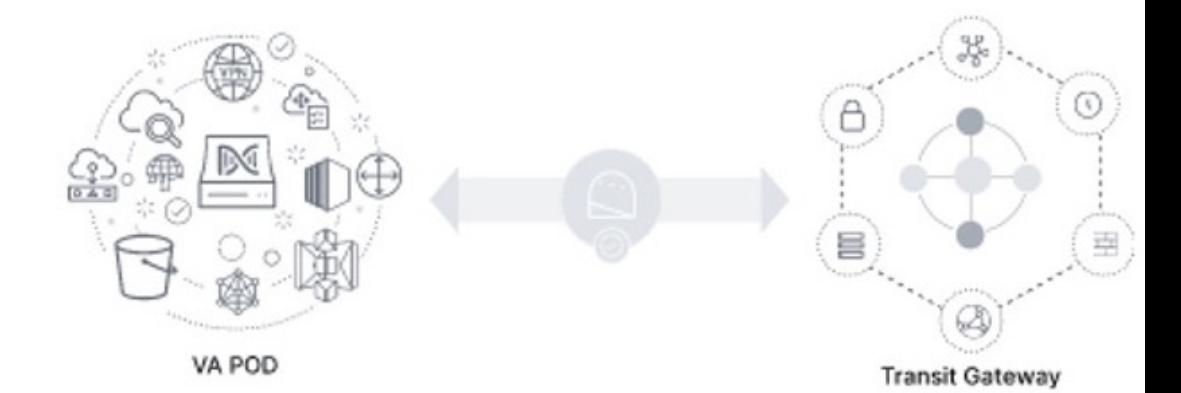

• TGW 接続が正常に確立されると、TGW 接続は緑色になります。

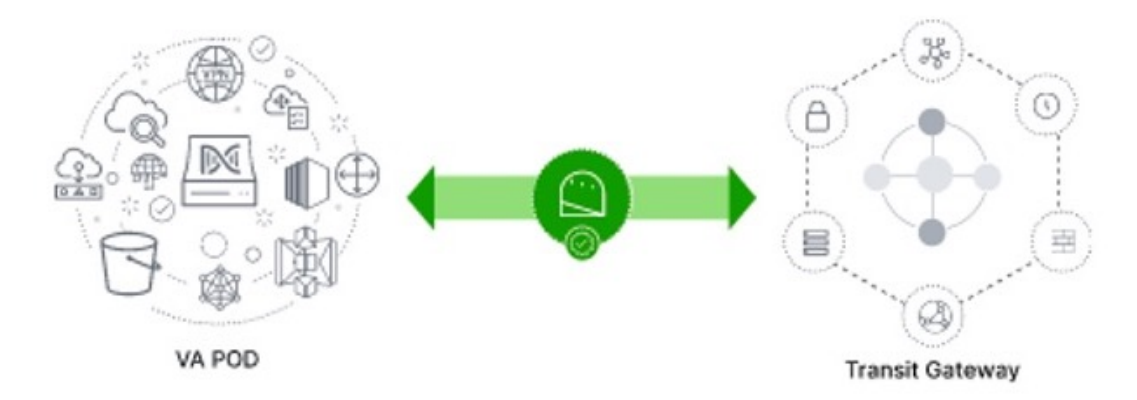

ステップ **8** [Go to Dashboard] をクリックして [**Dashboard**] ペインに戻ります。ここで、追加の VA ポッド を作成したり、既存の VA ポッドを管理したりすることができます。

# 既存のトランジットゲートウェイおよびカスタマーゲー トウェイでルーティングを手動設定する

新しい VA ポッドの作成時に、優先する接続オプションとして [Existing Transit Gateway] と [Existing Attachments] を選択した場合、Cisco Global Launchpad では Cisco DNA Center を起動す るための VPC が作成され、この VPC が既存の TGW に接続されます。

Cisco Global Launchpad で TGW 接続を確立するには、AWS で TGW ルーティングテーブルを手 動で設定し、既存の CGW にそのルーティング設定を追加する必要があります。

### 手順

- ステップ1 AWS コンソールから、[VPC service] に移動します。
- ステップ **2** 左側のナビゲーションウィンドウの [Transit Gateways] で [Transit gateway route table] を選択し、 次に既存の TGW ルートテーブルを選択します。
- ステップ **3** [Transit gateway route table]ウィンドウで[Associations]タブをクリックし、次に[Create Association] をクリックします。

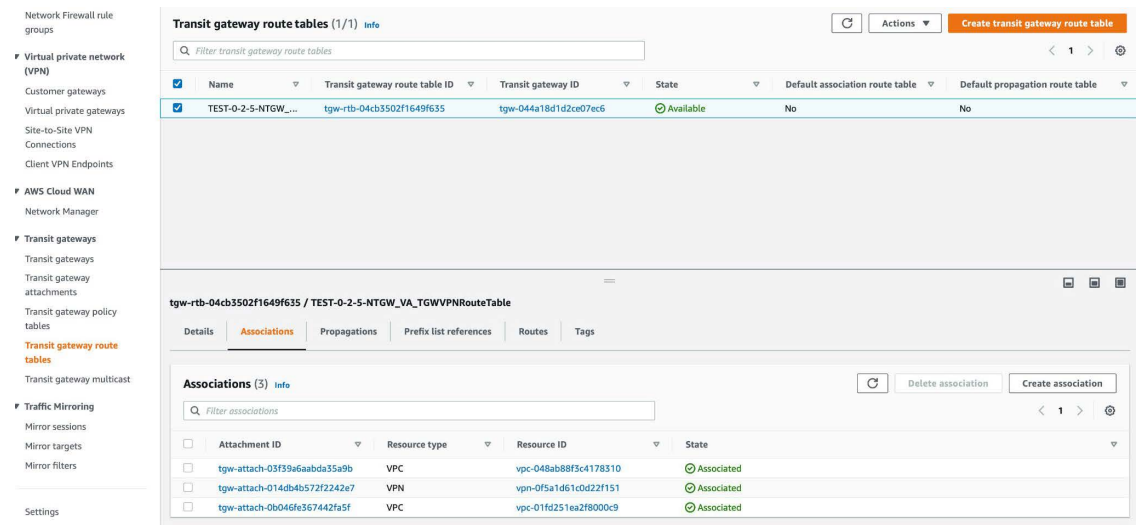

ステップ **4** [Transit gateway route table]ウィンドウで[Propagations]タブをクリックし、次に[Create propagation] をクリックします。

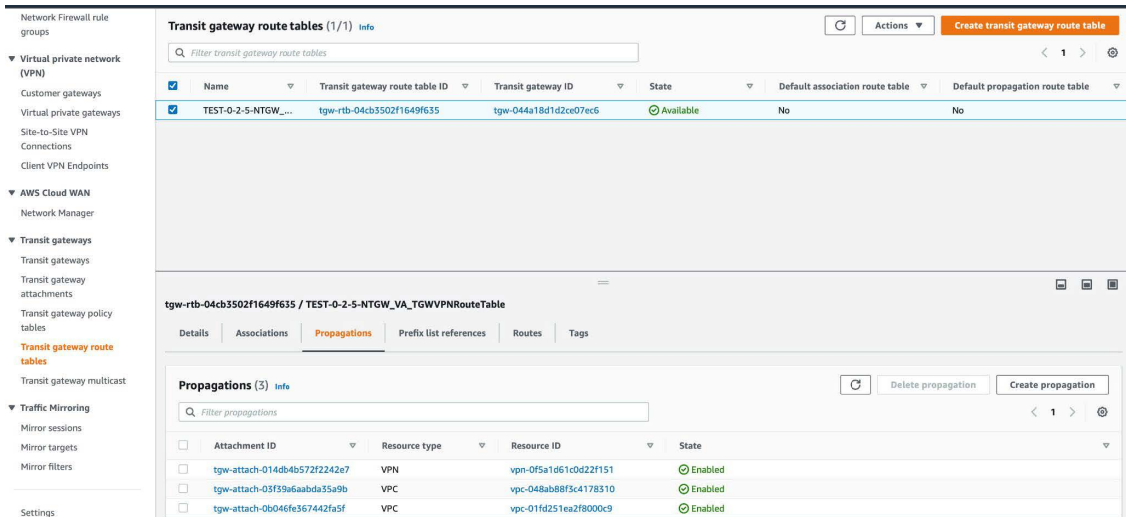

- ステップ **5** それぞれの VPC と VPN 間でスタティックルートを確実にアクティブにするには、[Routes] タ ブをクリックし、次に [Create static route] をクリックします。
- ステップ **6** AWS 環境の CGW に割り当てられた CIDR 範囲に向けてネットワークトラフィックをルーティ ングするように、オンプレミスルータの設定が更新されていることを確認します。

例:route tunnel-int-vpn-0b57b508d80a07291-1 10.0.0.0 255.255.0.0 192.168.44.37 200

# **Cisco DNA Center VA** の新規作成

新しい Cisco DNA Center VA を設定するには、次の手順を実行します。

手順

ステップ **1** [**Dashboard**] ペインのマップの下で、Cisco DNA Center VAを作成する VA ポッドを見つけま す。

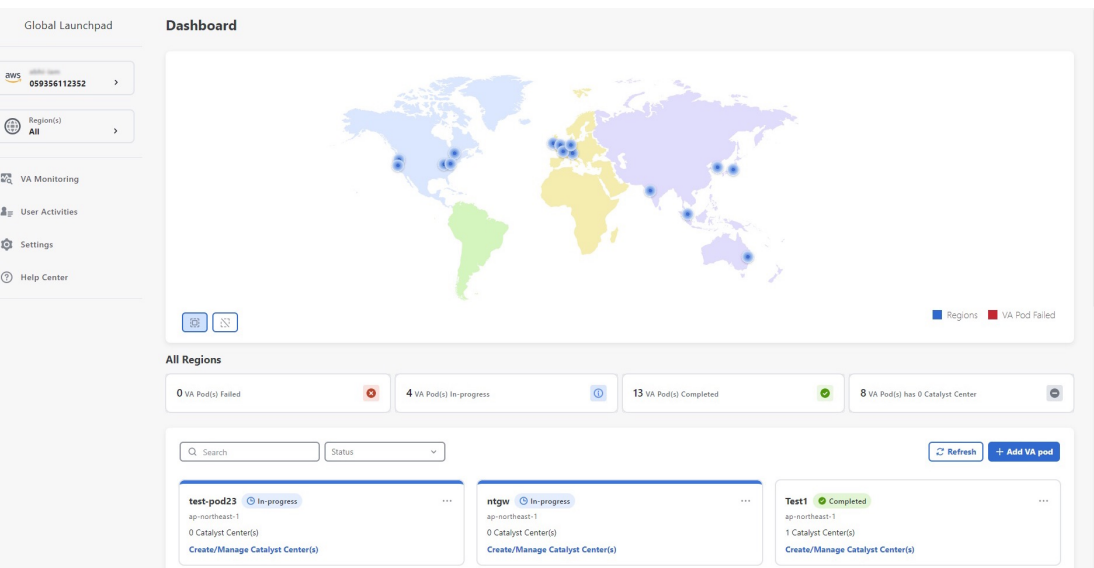

- ステップ **2** VA ポッドカードで、[Create/Manage Cisco Catalyst Center(s)] をクリックします。
- ステップ **3** [VA Pod Dashboard] ペインで、[+ Create New Cisco Catalyst Center] をクリックします。
- ステップ **4** 次の詳細を入力します。
	- [Cisco Catalyst Center Version]:ドロップダウンリストから、Cisco DNA Center バージョン を選択します。
	- [Enterprise DNS]:エンタープライズ DNS の IP アドレスを入力します。このエンタープラ イズ DNS が、Cisco DNA Center VA を作成する VA ポッドから到達可能であることを確認 してください。
		- Cisco Global Launchpad は、UDP ポート 53 と入力した DNS サーバーの IP アドレスを使用して、オンプレミスのネットワーク接続を確認します。 (注)
			- Cisco DNA Center を AWS に展開した後、Cisco Global Launchpad を使用し て DNS サーバーを更新することはできません。ただし、AWS コンソール を使用すると DNS サーバーを更新できます。詳細については、AWS コン ソールを使用した Cisco DNA Center VA での DNS サーバーの更新 (34 ページ)を参照してください。
	- [FQDN (Fully Qualified Domain Name)]:DNS サーバーで設定されている Cisco DNA Center VA の IP アドレスを入力します。
	- [Proxy Details]:次のいずれかの HTTPS ネットワーク プロキシ オプションを選択します。
		- [No Proxy]:プロキシサーバーは使用されません。
		- [Unauthenticated]:プロキシサーバーは認証を必要としません。プロキシサーバーの URL とポート番号を入力します。
		- [ProxyAuthentication]:プロキシサーバーは認証を必要とします。プロキシサーバーの URL、ポート番号、ユーザー名、およびパスワードの詳細を入力します。

• [Cisco Catalyst Center Virtual Appliance Credentials]:Cisco DNA Center VA にログインする際 に使用する CLI パスワードを入力します。

パスワードは、次の条件に従う必要があります。

- タブや改行を含まないこと。
- 8 文字以上であること。
- 次のうち少なくとも 3 つのカテゴリの文字を含むこと。
	- 小文字の英字
	- 大文字の英字
	- 番号 (Number)
	- 特殊文字

後で参照できるように、このパスワードを保存しておいてください。

- (注) ユーザー名は maglev です。
- ステップ **5** [Validate] をクリックして、DNS サーバーに設定されているエンタープライズ DNS サーバーと FQDN を検証します。
	- Cisco Global Launchpad リリース 1.8.0 で、DNS サーバー、プロキシサーバー、また は FQDN のチェックに失敗した場合は、次の手順で設定を続行します。 (注)
		- DNS サーバーの検証に失敗した場合は、Cisco DNA Center VA の作成を続行で きません。入力した DNS サーバーの IP アドレスが VA ポッドから到達可能で あることを確認してください。
		- プロキシサーバーの検証に失敗した場合でも、設定を続行できます。無効なプ ロキシの詳細が修正されなくても、Cisco DNA Center VA は機能します。
		- FQDN の検証に失敗した場合でも、Cisco DNA Center VA の作成を続行できま す。ただし、Cisco DNA Center VA を機能させるには、FQDN 設定を修正する 必要があります。
- ステップ **6** [Summary] ウィンドウで、設定の詳細を確認します。
	- Cisco DNA Center の IP アドレスは静的に割り当てられた IP アドレスであり、中断 のない接続を確保し、重要なネットワーク運用中の障害を最小限に抑えるため、 AWS 可用性ゾーンの停止後もそのまま保たれます。 (注)
- ステップ **7** 設定に問題がない場合は、[Generate PEM Key File] をクリックします。
- ステップ **8** [DownloadPEM KeyFile] ダイアログボックスで、[DownloadPEM KeyFile] をクリックします。 [Cancel] をクリックすると、[Summary] ウィンドウに戻ります。
- PEM キーは AWS アカウントに保存されていないため、ダウンロードする必要があ ります。作成されている Cisco DNA Center VA にアクセスするには、PEM キーが必 要です。 重要
- ステップ **9** PEM ファイルをダウンロードしたら、[Start Cisco Catalyst Center Configuration] をクリックしま す。

Cisco Global Launchpad により Cisco DNA Center 環境が設定されます。環境設定が完了すると、 Cisco DNA Center が起動します。最初は、Cisco Global Launchpad で外側のリングがグレー表示 されます。ポート 2222 が検証されると、イメージがオレンジに変わります。ポート 443 が検 証されると、イメージが緑色に変わります。

このプロセスは 45 ~ 60 分かかります。アプリケーションを終了したり、このウィ ンドウやタブを閉じたりしないでください。さもないと、設定が一時停止します。 (注)

Cisco DNA Center が起動すれば、設定は完了です。これで、Cisco DNA Center VA の詳細を表 示できるようになります。

### **Cisco Catalyst Center Configuration In Progress**

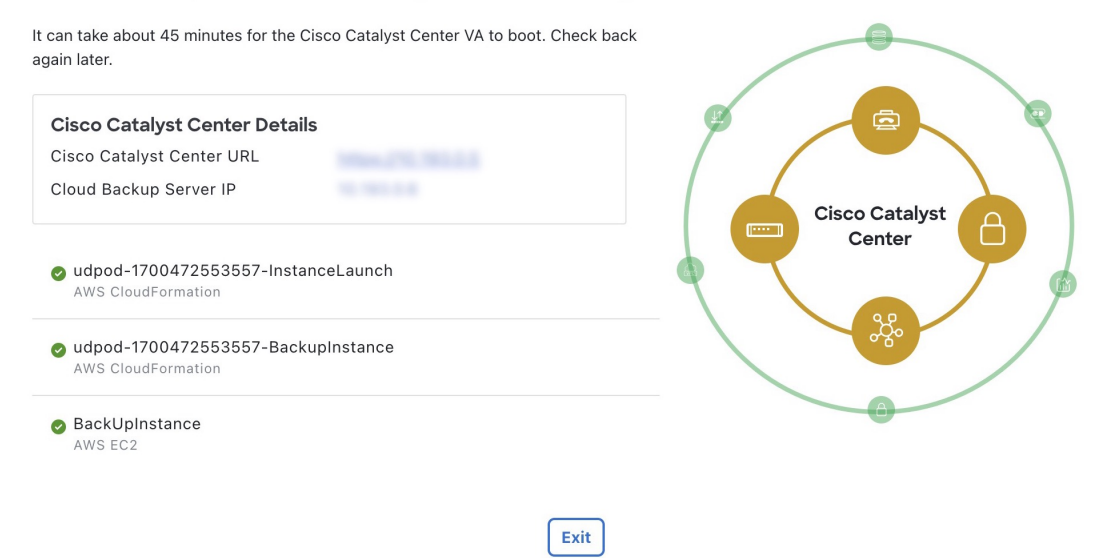

[Cisco Catalyst Center Configuration In Progress] ウィンドウが表示されている間に、 バックアップサーバーの IP アドレスを後で使用できるように記録します。バック アップサーバーのパスワードは、VA ポッド名の最初の 4 文字とバックアップサー バーの IP アドレス (ピリオドを除く) を組み合わせたものです。 ヒント

Cisco DNA Center の設定に失敗した場合は、[VA Pod Dashboard] ペインに戻ります。詳細につ いては、Cisco DNA Center VA 設定エラーのトラブルシュート (34 ページ)を参照してくださ い。

## **Cisco Catalyst Center Configuration Failed**

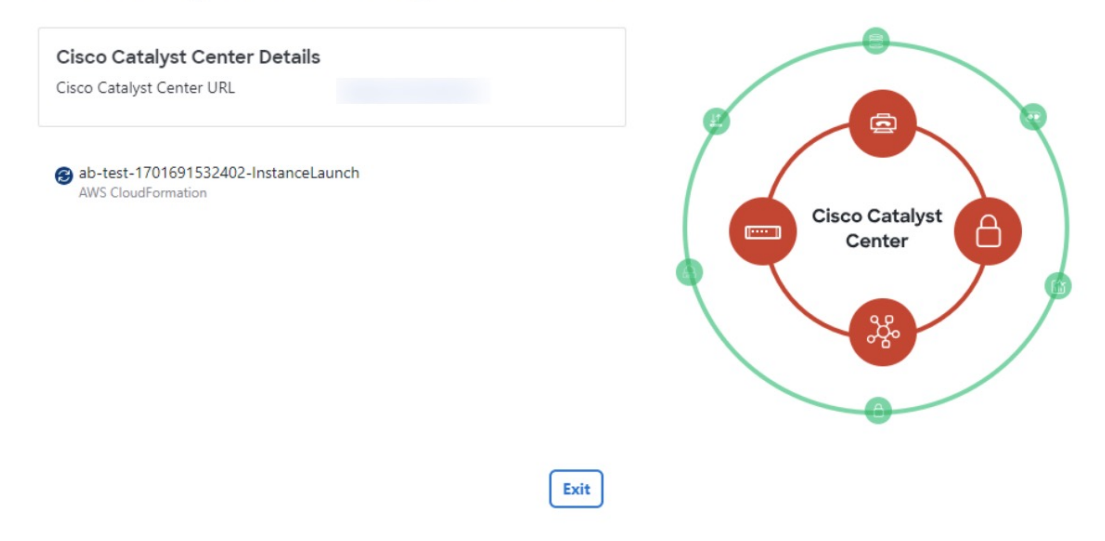

ステップ **10** [VA Pod Dashboard] ペインに戻るには、[Go to Manage Cisco Catalyst Center(s)] をクリックしま す。

# 展開のトラブルシューティング

Cisco Global Launchpad は、最小限の介入で AWS に Cisco DNA Center をシームレスに設定でき るように設計されています。ここでは、AWS での Cisco DNA Center の展開時の一般的な問題 をトラブルシュートする方法について説明します。

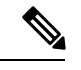

Cisco Global Launchpad では解決できない問題が発生する可能性があるため、AWS コンソール を介して Cisco Global Launchpad でワークフローを手動で変更することは推奨できません。 (注)

ここに記載されていない問題がある場合は、Cisco TAC にご連絡ください。

## **Docker** エラーのトラブルシュート

Cisco Global Launchpad の Docker イメージの実行中に「port is already in use」というエラー メッセージが表示された場合は、考えられる次の解決策を使用してトラブルシュートできま す。

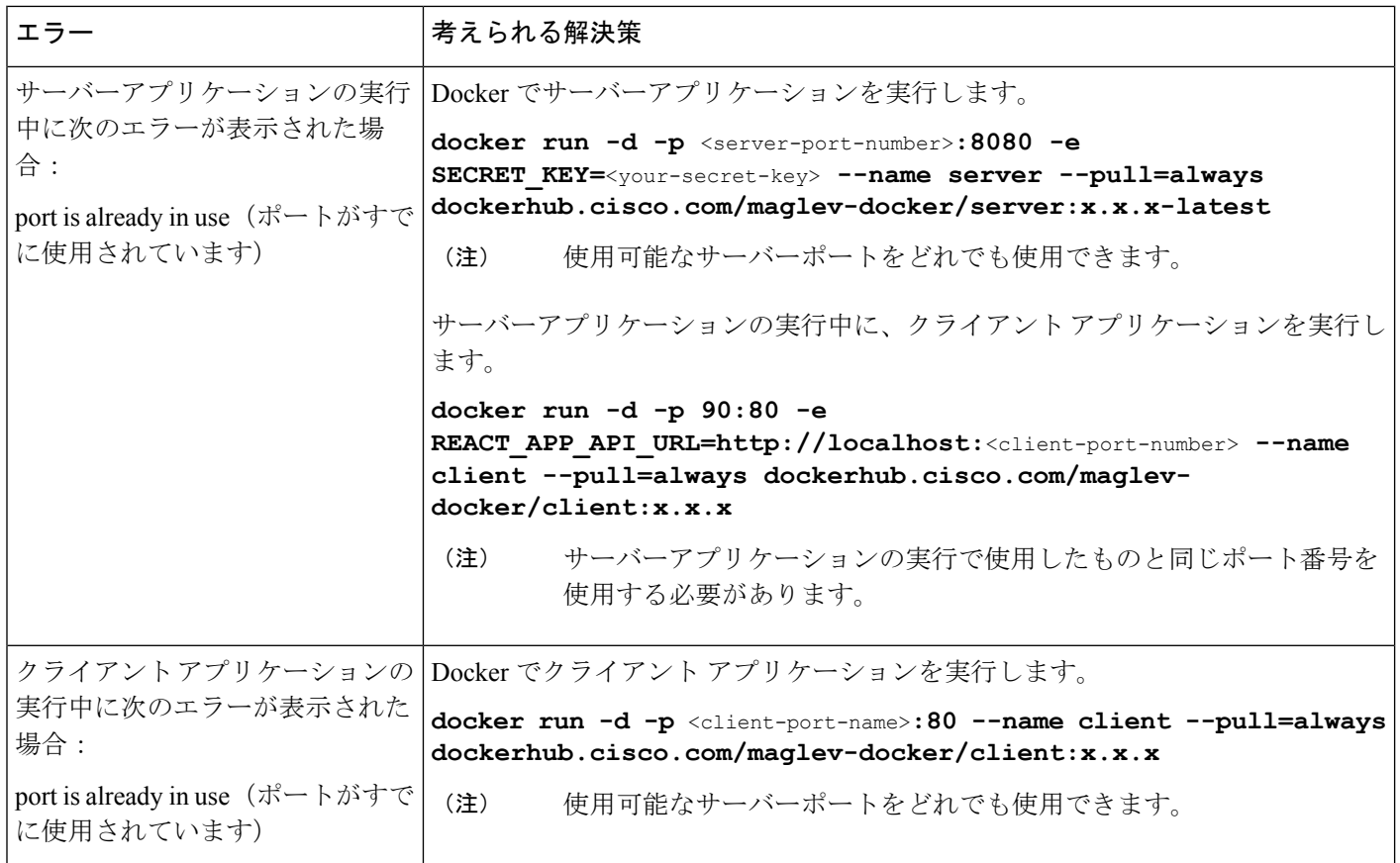

# ログインエラーのトラブルシュート

Cisco GlobalLaunchpadにログインする際に、ログインエラーが発生する場合があります。考え られる次の解決策を使用して、一般的なログインエラーをトラブルシュートできます。

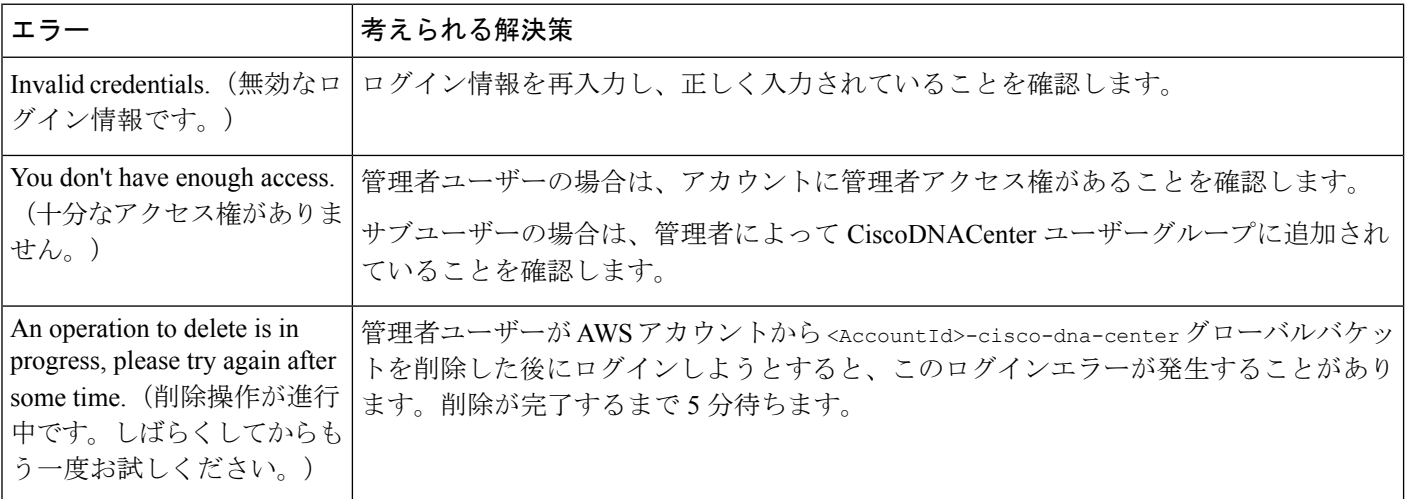

# ホステッド型**CiscoGlobal Launchpad**エラーのトラブルシューティング

ホステッド型 Cisco Global Launchpad では、[Trigger RCA] ペインから根本原因分析 (RCA) を トリガーすると、**Rate exceeded** エラーが発生する可能性があります。このエラーが発生する と、次のメッセージが [Trigger RCA] ペインの右上隅に表示されます。 Rate exceeded.

このエラーメッセージは、1 つのリージョンで最大数の API 要求 (1 秒あたり 10,000) を受信 した場合に表示されます。このエラーを解決するには、サービスクォータを使用して AWS の 制限値を増やすか、数秒後に操作を再試行します。

# リージョンに関する問題のトラブルシュート

考えられる次の解決策を使用して、リージョンに関する問題をトラブルシュートできます。

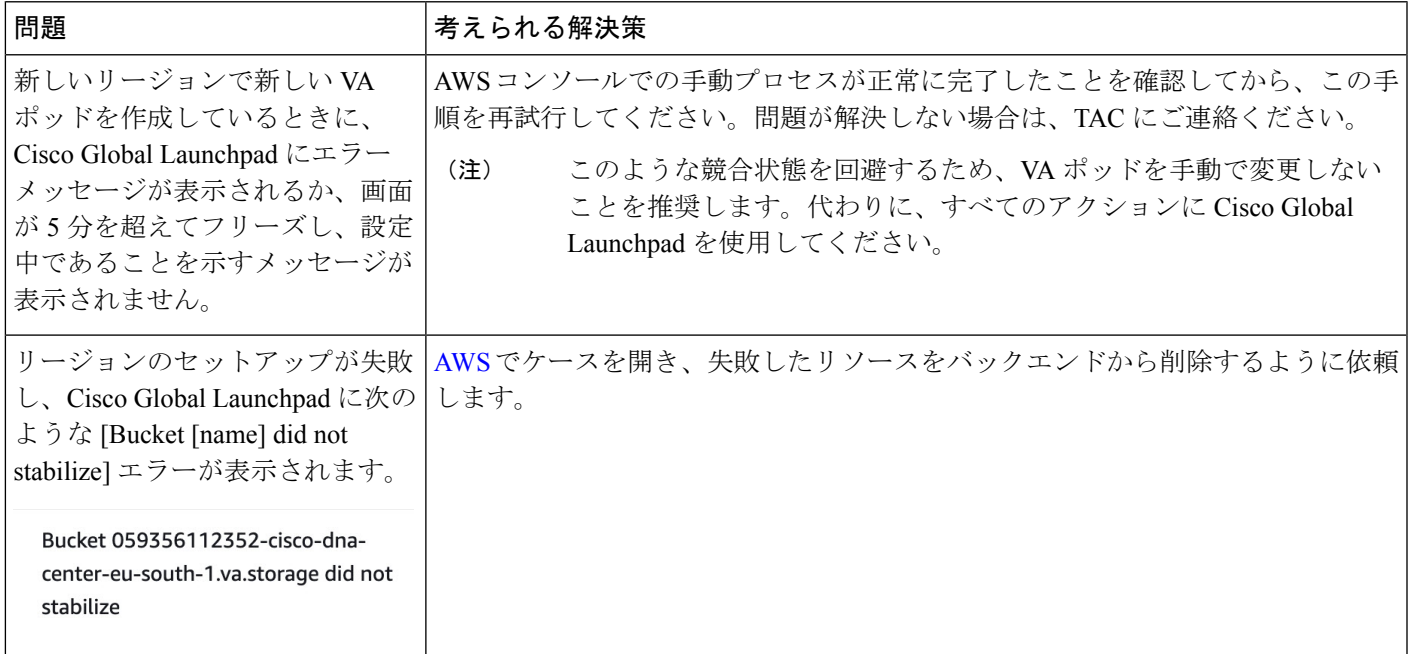

## **VA** ポッド設定エラーのトラブルシュート

考えられる次の解決策を使用して、VA ポッド設定エラーをトラブルシュートできます。

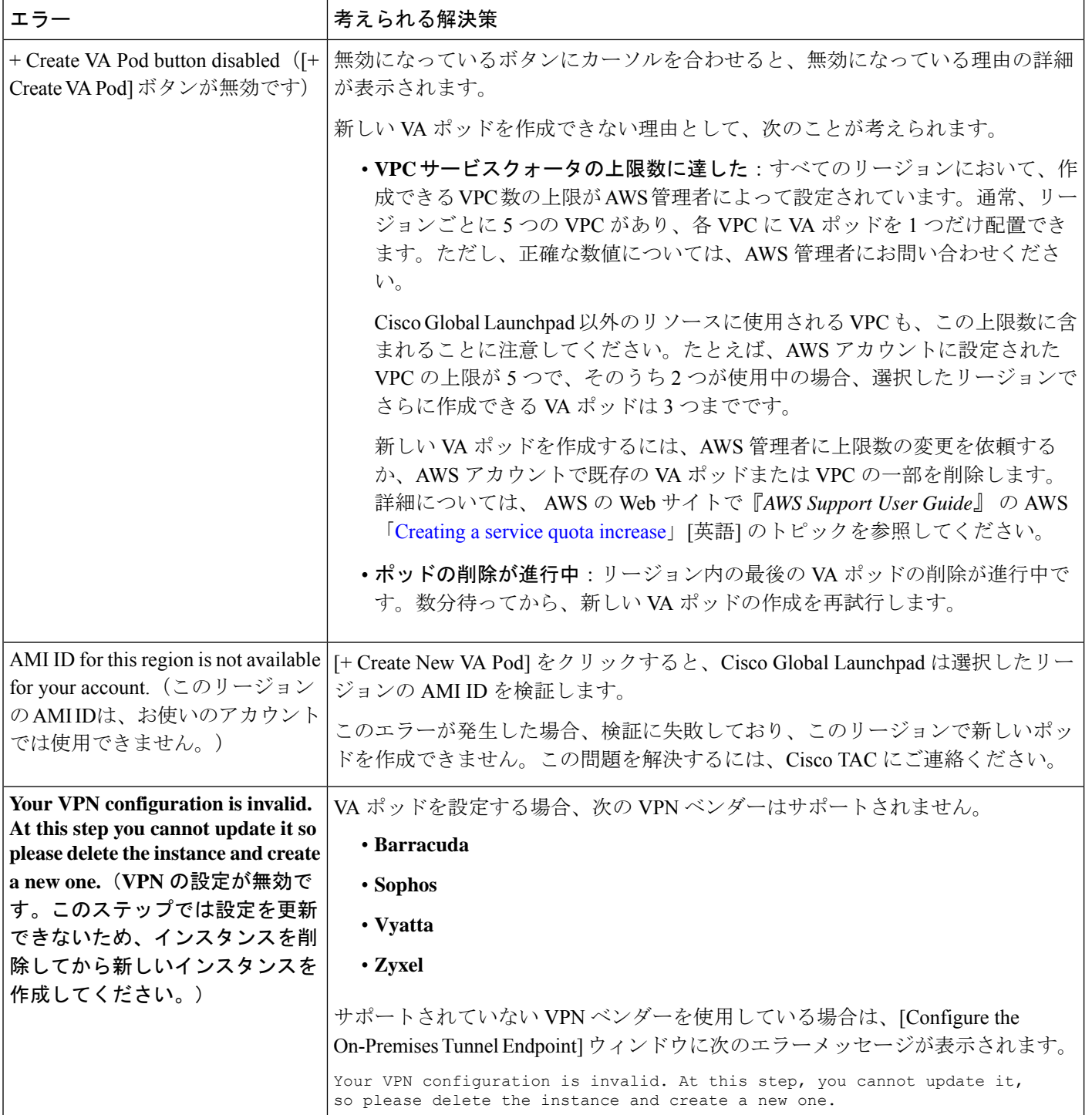

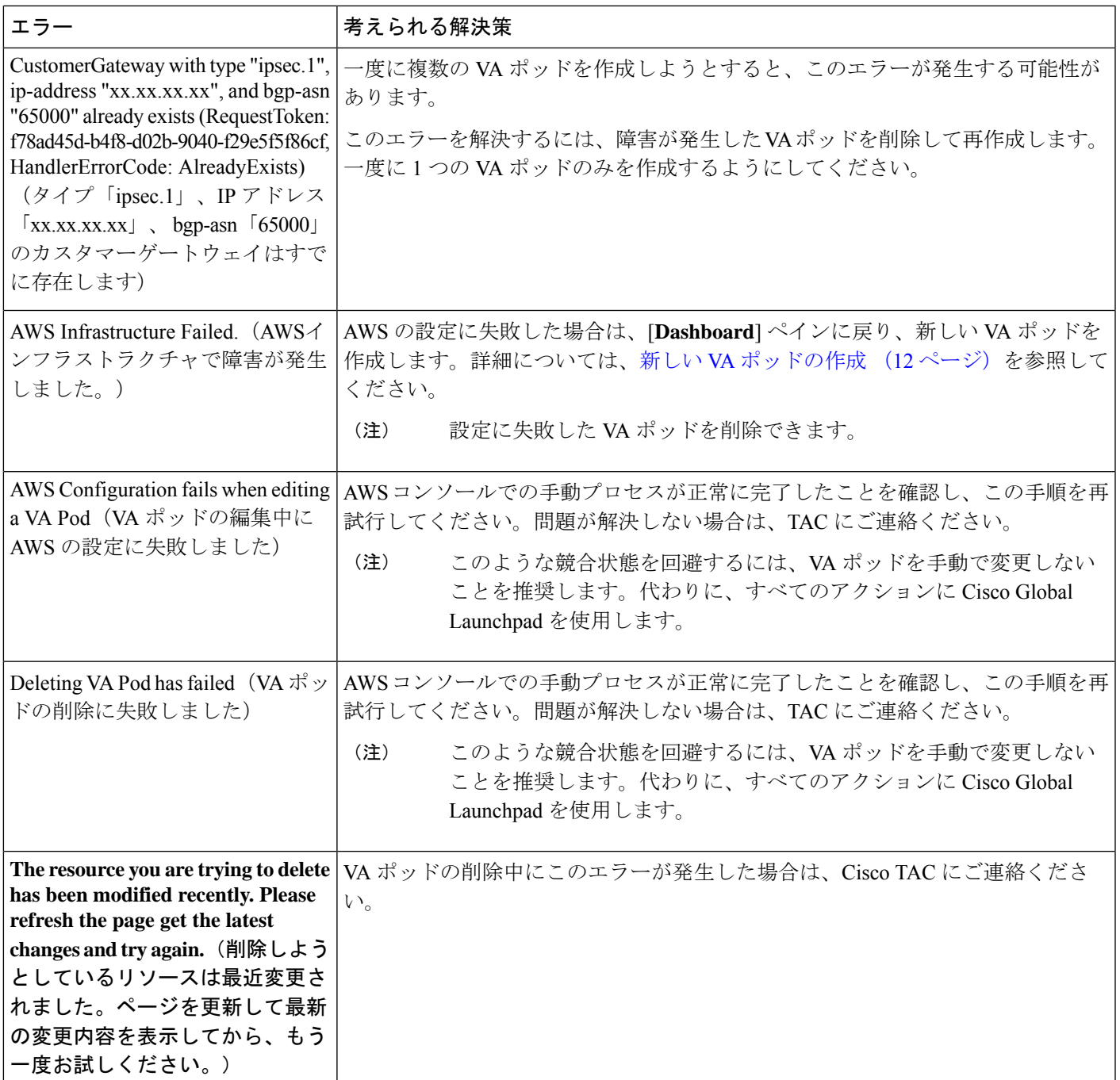

# ネットワーク接続エラーのトラブルシュート

VA ポッドの作成中に IPSec トンネルや TGW 接続が確立されていない場合は、オンプレミス のファイアウォールまたはルータでトンネルが稼働していることを確認します。

VA ポッドから TGW へのトンネルが緑色で、TGW から CGW へのトンネルが灰色の場合は、 次のことを確認します。

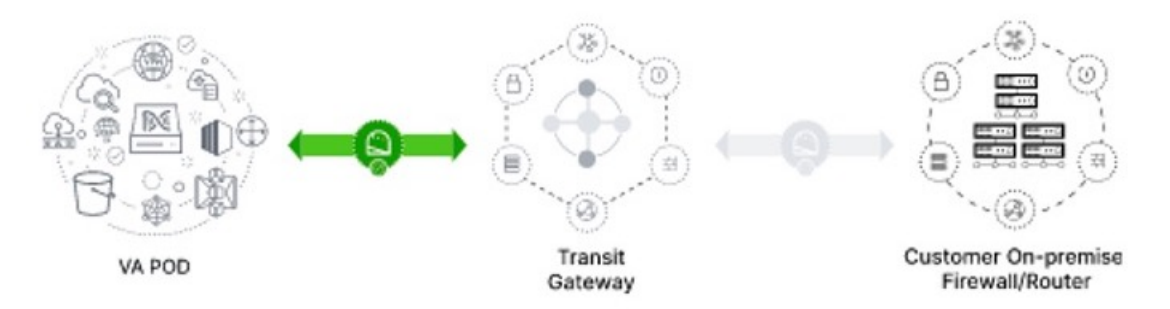

- 正しい構成ファイルがネットワーク管理者に転送されている。
- ネットワーク管理者が構成ファイルに必要な変更を加えている。
- ネットワーク管理者がエンタープライズファイアウォールやルータに対してこの構成を適 用している。
- 優先するネットワーク接続として [Existing TGW] と [Existing Attachments] を選択した場合 は、既存のトランジットゲートウェイおよびカスタマーゲートウェイでルーティングを手 動設定する (24 ページ) に正しく従っていることを確認してください。

## **Cisco DNA Center VA** 設定エラーのトラブルシュート

考えられる次の解決策を使用して、Cisco DNA Center VA の設定中に発生したエラーをトラブ ルシュートできます。

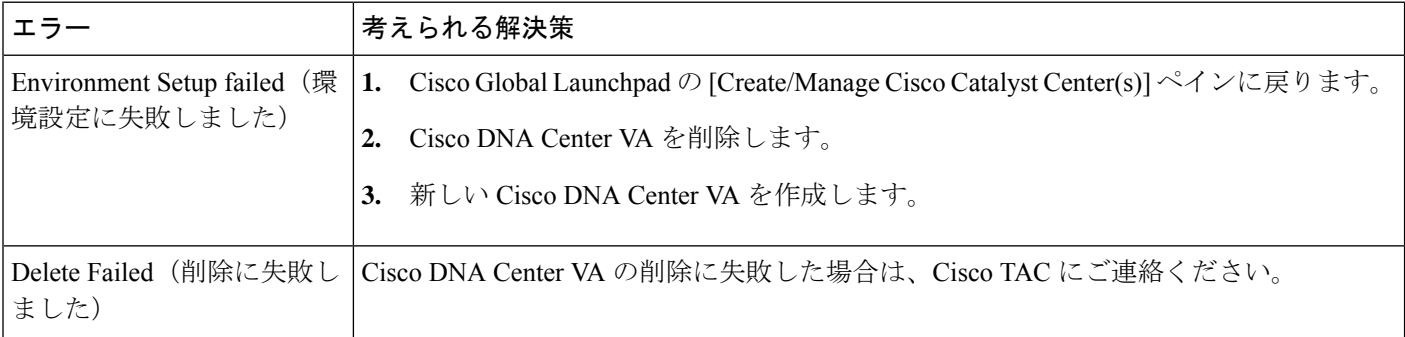

# **AWS** コンソールを使用した **Cisco DNA Center VA** での **DNS** サーバーの 更新

Cisco DNA Center VAで設定されているDNSサーバーのIPアドレスを更新するには、Cisco TAC から取得した同意トークンを使用し、次の手順に従います。

## 始める前に

Cisco TAC サポートに連絡して、シェルへのフルアクセスを取得できる同意トークンを取得し てください。

### 手順

- ステップ **1** AWS コンソールにログインします。
- ステップ **2 [EC2]** > **[Instances]** を選択します。
- ステップ **3** 変更する Cisco DNA Center のインスタンス ID を選択して、[Connect] をクリックします。

[EC2 Instance Connect] タブがデフォルトで選択された状態で、[Connect to instance] ページが表 示されます。

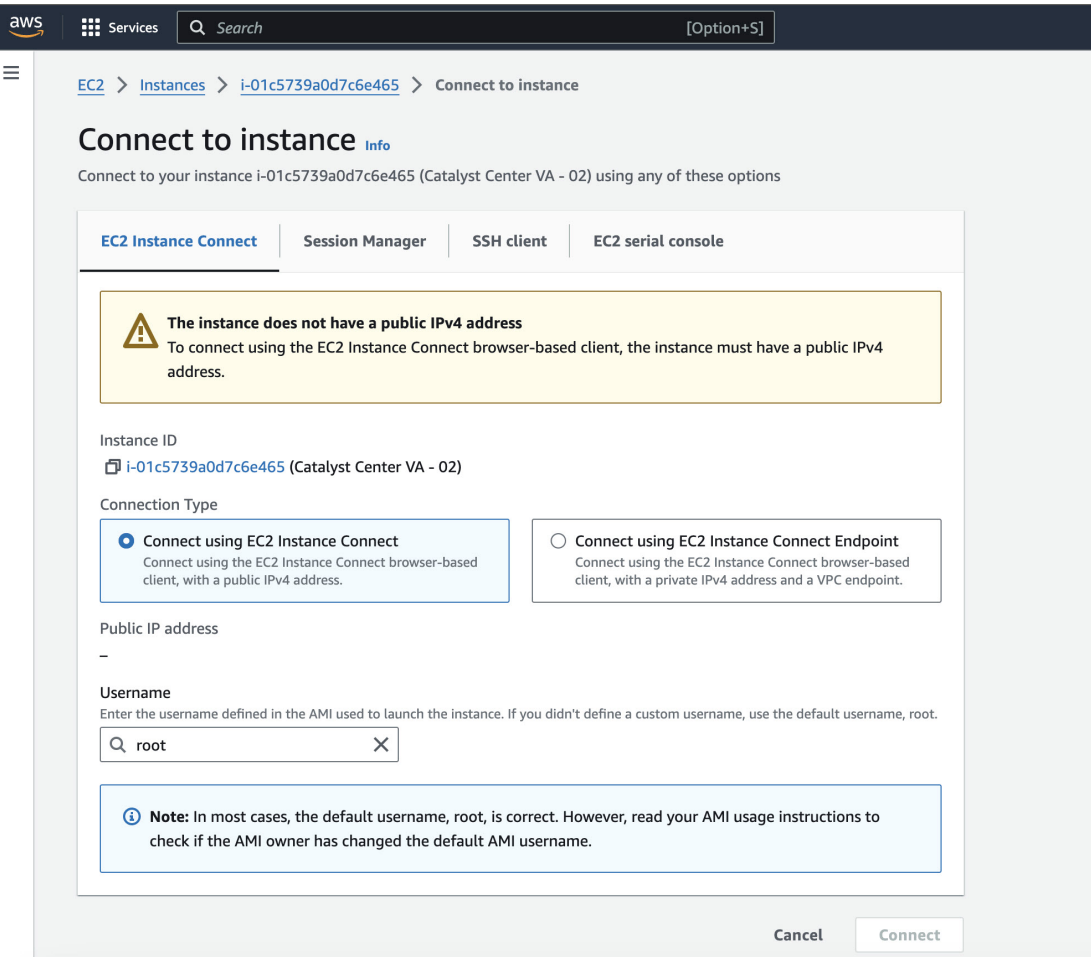

ステップ **4** [EC2 serial console] タブをクリックします。

Cisco DNA Center VA のインスタンス ID とシリアルポートが表示されます。

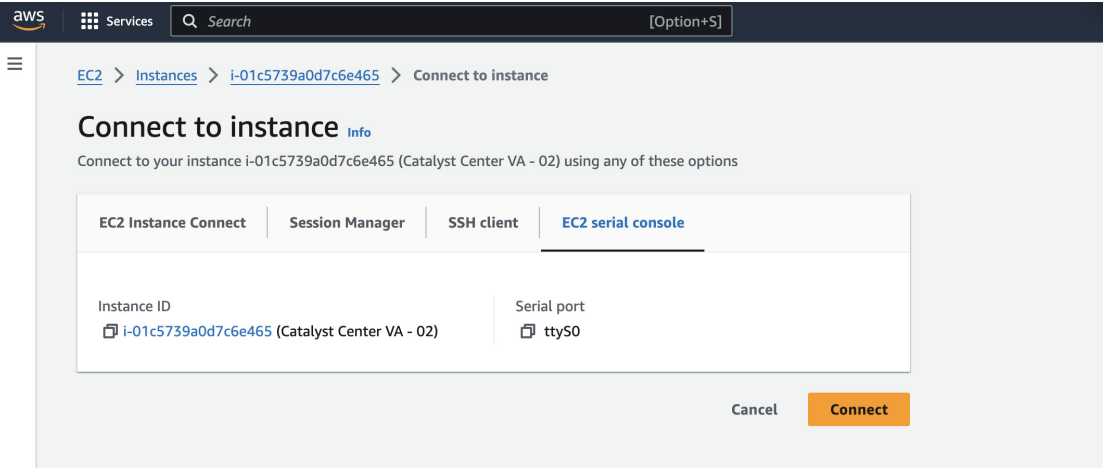

ステップ5 [接続 (Connect) ] をクリックします。

Maglev コンソールが表示されます。

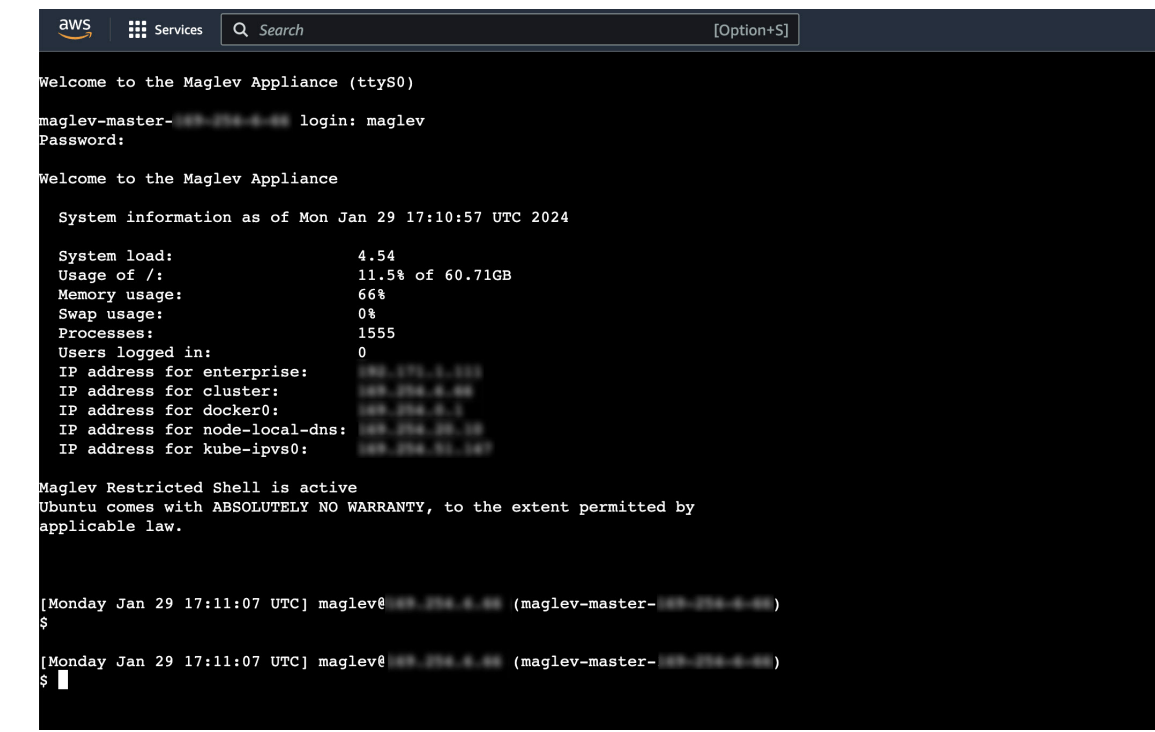

- ステップ **6** ログインプロンプトで **maglev** と入力します。
- ステップ **7** [Password] プロンプトには、Cisco Global Launchpad、AWS CloudFormation、または AWS Marketplace を使用して Cisco DNA Center VA を展開したかどうかに関係なく、初期展開時に設 定したパスワードを入力します。
- ステップ **8** Cisco TAC から取得した同意トークンを使用して、シェルへのフルアクセスを取得します。

\$ **\_shell -v \_shell -v***consent-token*

次に例を示します。

shell -v shell -v n1+hPAAAAQ000AQAAAABAgAEAAAAAAMBYkk2bmhXcW14OGtqUXoy a09UTXlzM252UnNlUnFwTEFEQVQvejJjQm9kNXloN2thSFk3MzZBek9CMEJRUUZad2QNCkhPNVZMNjhMUXMyb0h 1OXQ2eW1TR01yT1hwZkRPSmNuc1c2QUJ5ZGtVZ0N2OU1mMXZtTC90em1MNldWcVdjY2gNCkh3eEd5MytZWmRVUTN kek1xOWNiWi9rLzVlTkozQ2RrYy9SMXEya2NOV09uMEdvZE11c1lZN01ENjZvVk5zZlMNCktseHZxTi9tVXF0cW1 vaG9NZFY4SnVOY3NBcXkxQkZOMzZHdS9XQ2N4S2tpdlNUV1VOTVVrRXU1TjVRUDl6d1YNCmYyWW1ZdUFnSGNOcnV veUhoTzZYYjRIWnJWNDdxSG5qR0REUjV3TE90bnNXalpBL2tsRzNzN0lIa1ZaY0VzMVENCkVoc3FZUGU5Z2ZoTWF 6YXVKRmtxVmc9PQ==

ステップ **9** 端末を色で表示するように設定します。

### **export TERM=xterm**

ステップ **10 sudo-maglev-config** コマンドを実行します。

設定ウィザードでは、『*Cisco DNACenter*第*2*世代アプライアンスリリース*2.2.3*設置ガイド』 の「Maglev[ウィザードを使用したセカンダリノードの設定](https://www.cisco.com/c/en/us/td/docs/cloud-systems-management/network-automation-and-management/dna-center/2-2-3/install_guide/2ndgen/b_cisco_dna_center_install_guide_2_2_3_2ndGen/m_configure_appliance_mcw_2_2_3_2ndgen.html#task_tdr_ltj_sfb)」に示される一連の画面のセッショ ンが簡略化されています。

DNS サーバーの IP アドレス設定が表示されたら、DNS サーバーの IP アドレスを優先アドレ スに変更します。画面ごとに変更を終えたら [next>>] を選択して設定ウィザードを続行しま す。

- ステップ **11** 設定プロセスの最後に、設定ウィザードが変更の適用を実行できる状態になったことを示す メッセージが表示されます。次のオプションを使用できます。
	- [<<back]: 変更を確認して検証します。
	- [<cancel>]:変更を破棄して設定ウィザードを終了します。
	- [proceed>>]:変更を保存して、それらの適用を開始します。
- ステップ **12** 変更を完了するには、[proceed>>] を選択します。設定ウィザードで変更が適用されます。 設定プロセスの最後に、「CONFIGURATION SUCCEEDED」というメッセージが表示されま す。

## 同時実行エラーのトラブルシュート

考えられる次の解決策を使用して、同時実行エラーをトラブルシュートします。

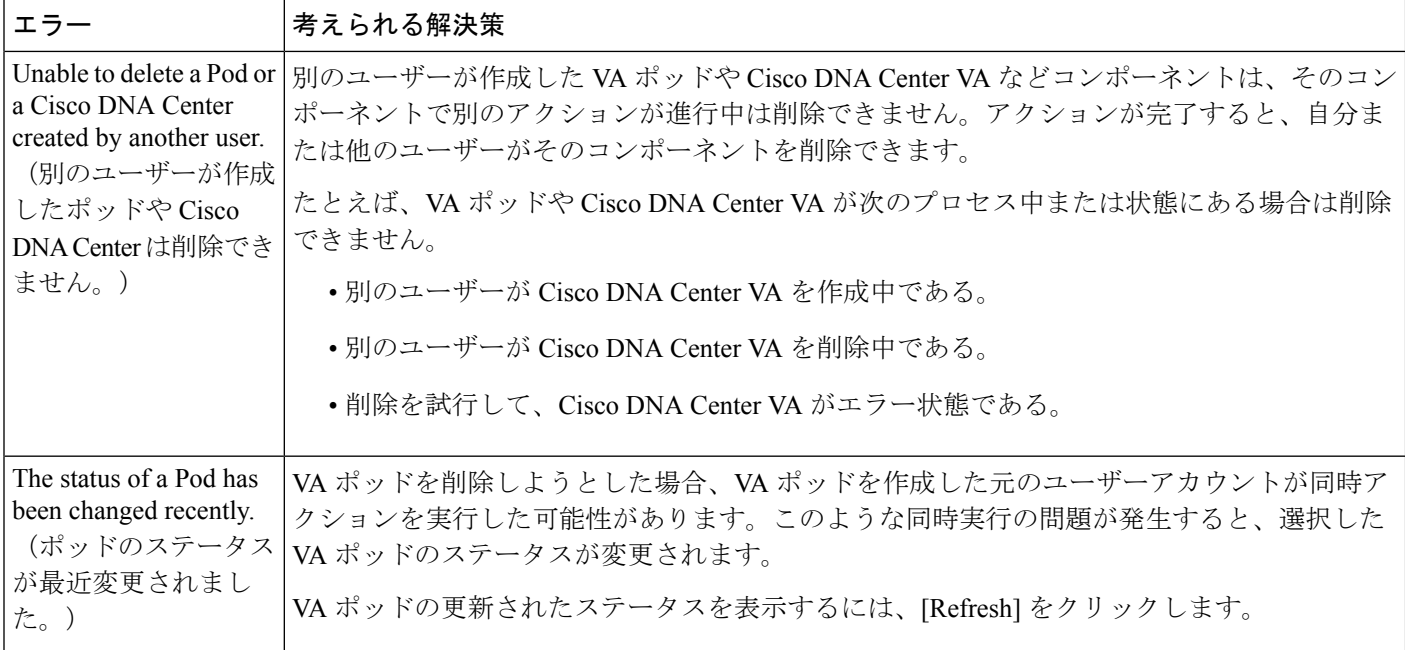

# 展開に関するその他の問題のトラブルシュート

考えられる次の解決策を使用して、AWS での Catalyst Center VA の展開中に発生した他の問題 をトラブルシュートできます。

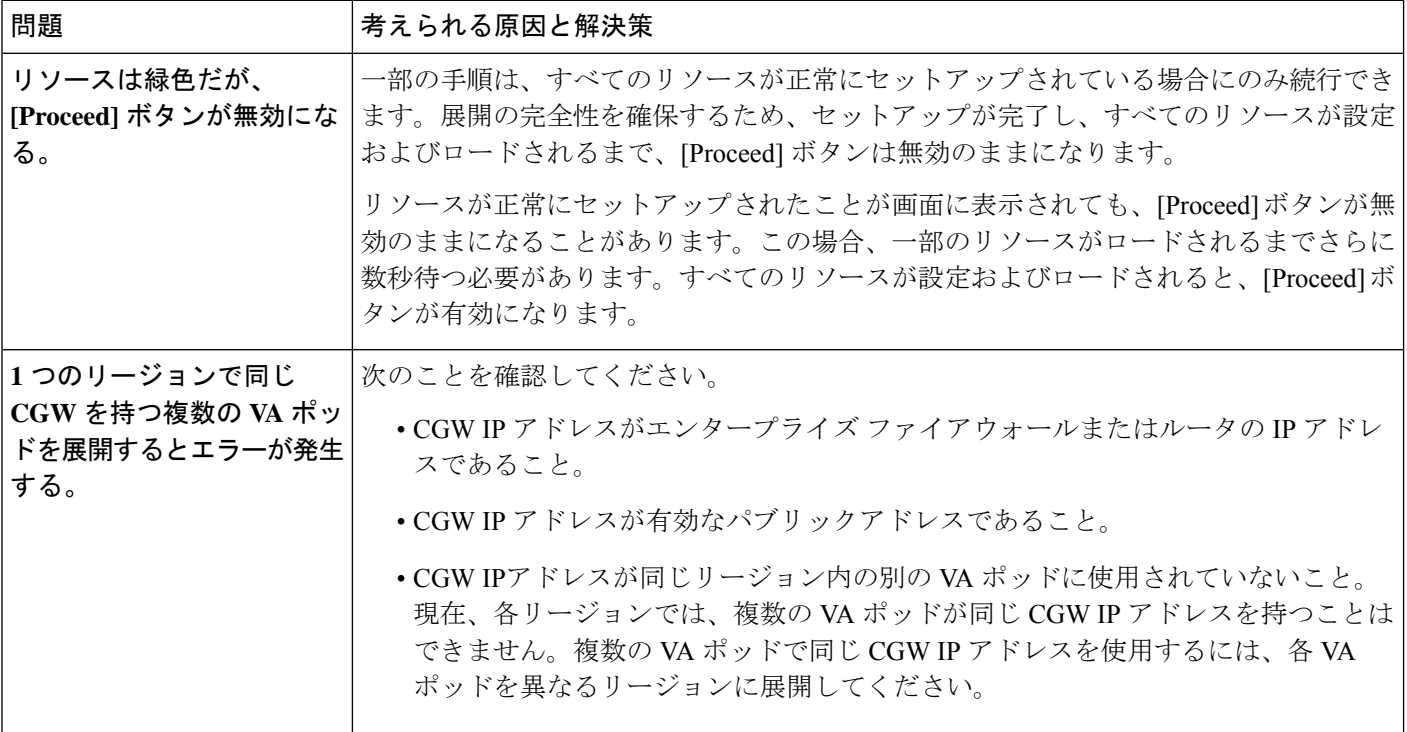

I

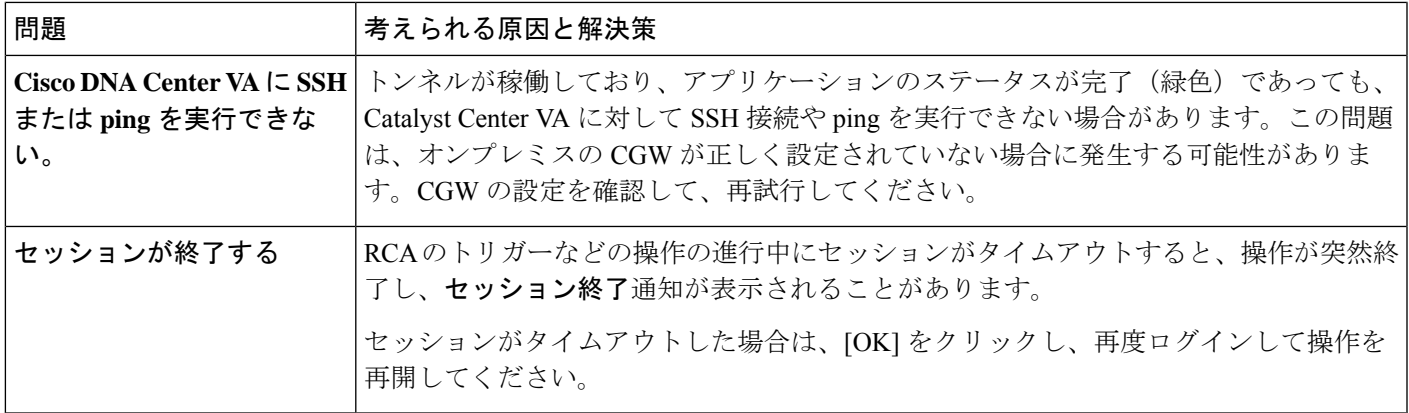

I

翻訳について

このドキュメントは、米国シスコ発行ドキュメントの参考和訳です。リンク情報につきましては 、日本語版掲載時点で、英語版にアップデートがあり、リンク先のページが移動/変更されている 場合がありますことをご了承ください。あくまでも参考和訳となりますので、正式な内容につい ては米国サイトのドキュメントを参照ください。